# InterSec/NQ30 (Ver 3.1)

## ユーザーズマニュアル

日本電気株式会社

Copyright (C) 2005-2006 NEC Corporation. All rights reserved.

## 目次

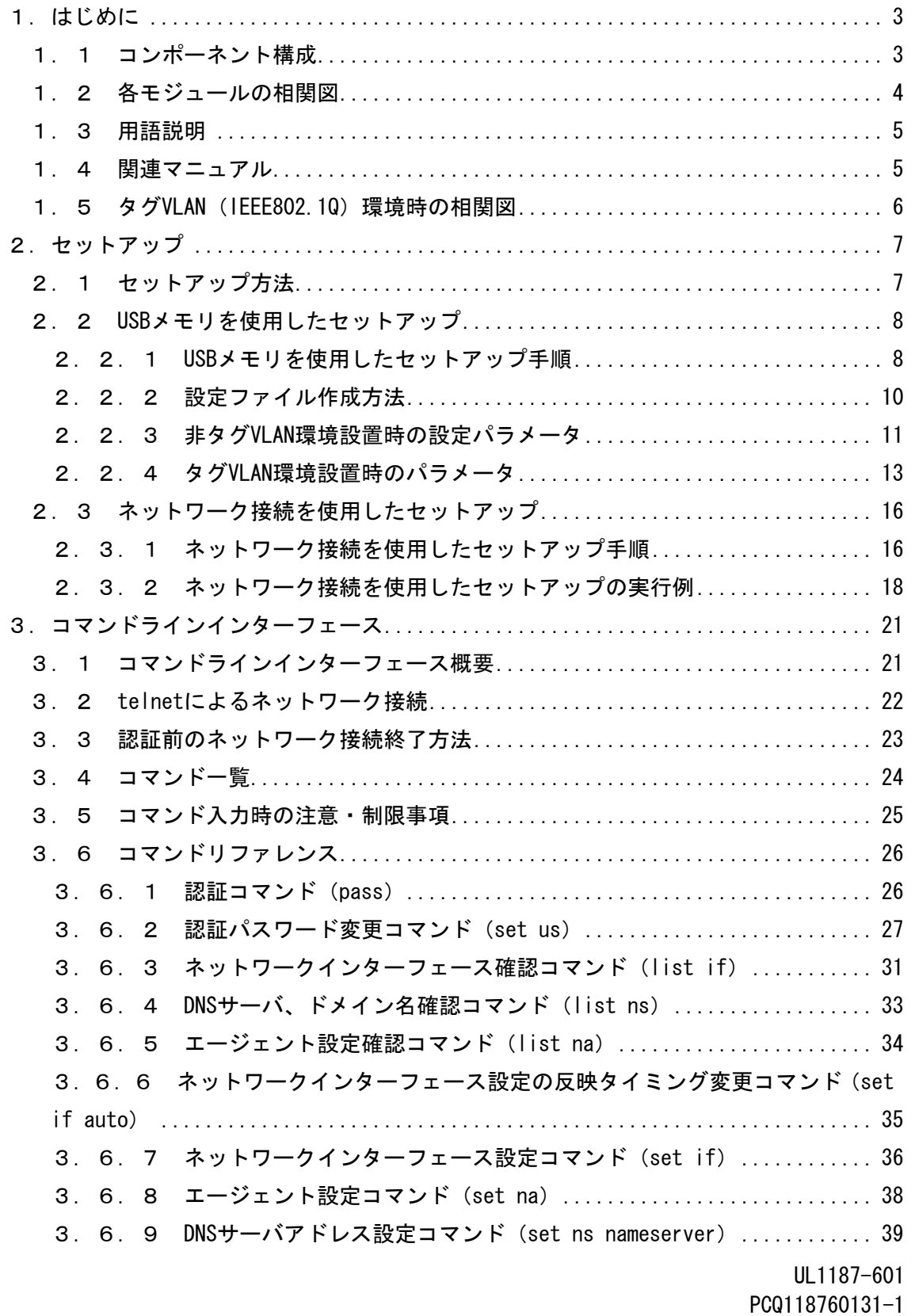

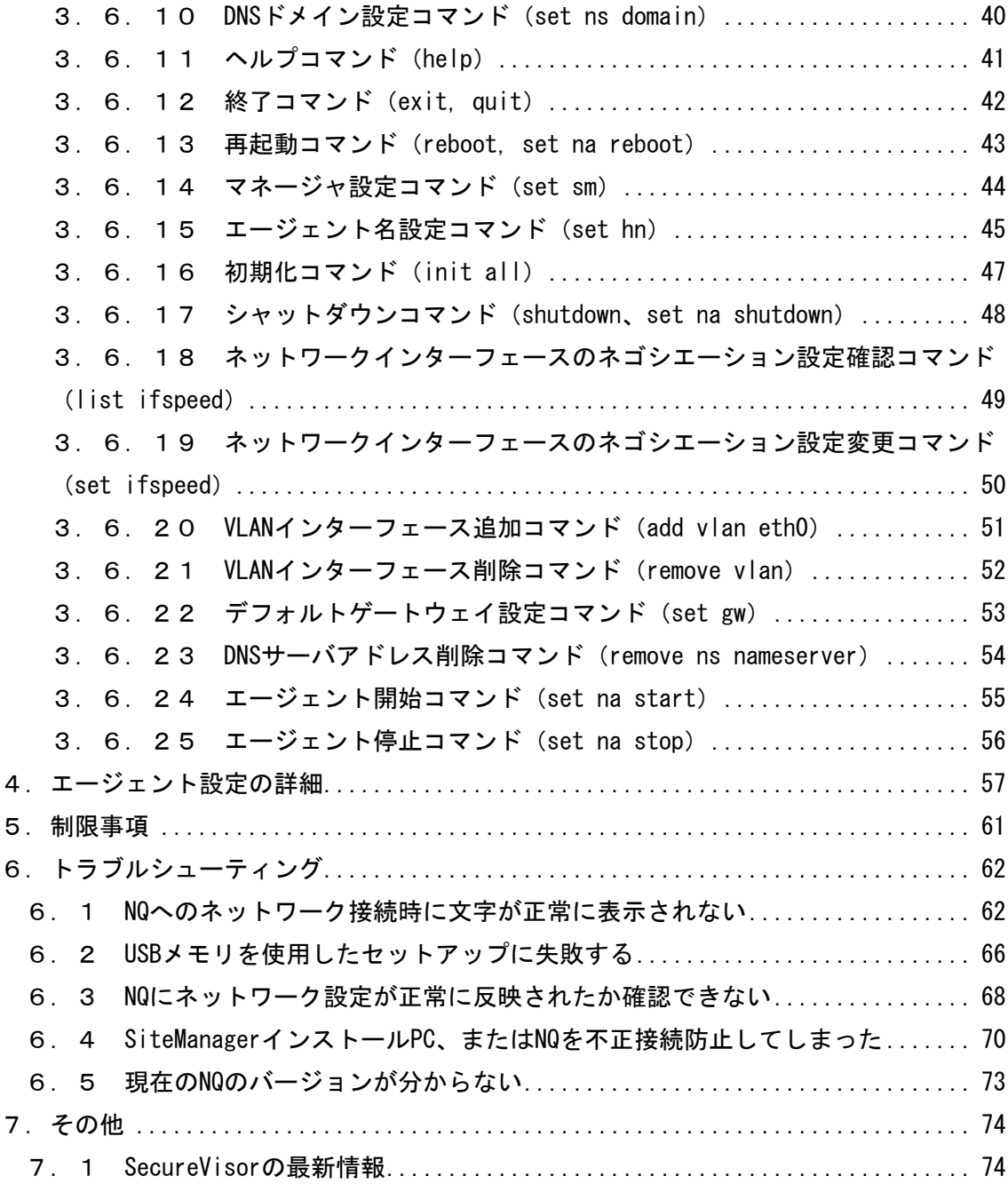

## ・本書中の会社名、商品名等は各社の商標、または登録商標です。

・SecureVisor は NEC System Technologies, Ltd.の登録商標です。

1.はじめに

1.1 コンポーネント構成

InterSec/NQ30a Ver3.1、および InterSec/NQ30b Ver3.1 は、SecureVisor Ver3.1 NetworkAgent をアプライアンス化したものです。SecureVisor は下記のコンポーネント から構成されます。

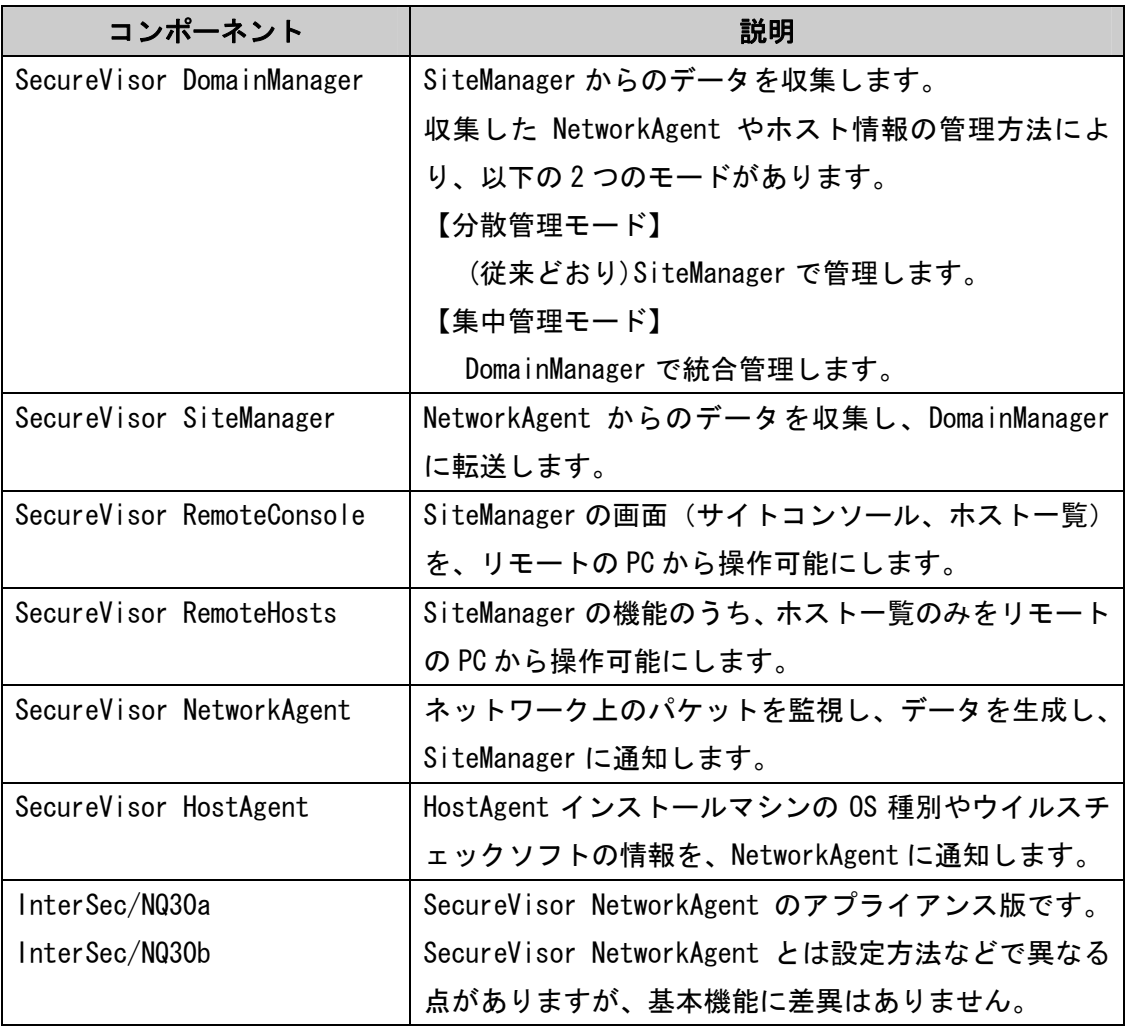

本書では、このうち、InterSec/NQ30a、InterSec/NQ30b のセットアップ手順、およびコ マンドラインインターフェースについて説明します。SecureVisor Ver3.1 NetworkAgent の詳細は、SecureVisor Ver3.1 のマニュアル・ヘルプを参照してください。

#### 1.2 各モジュールの相関図

各モジュールの相関図を以下に示します。

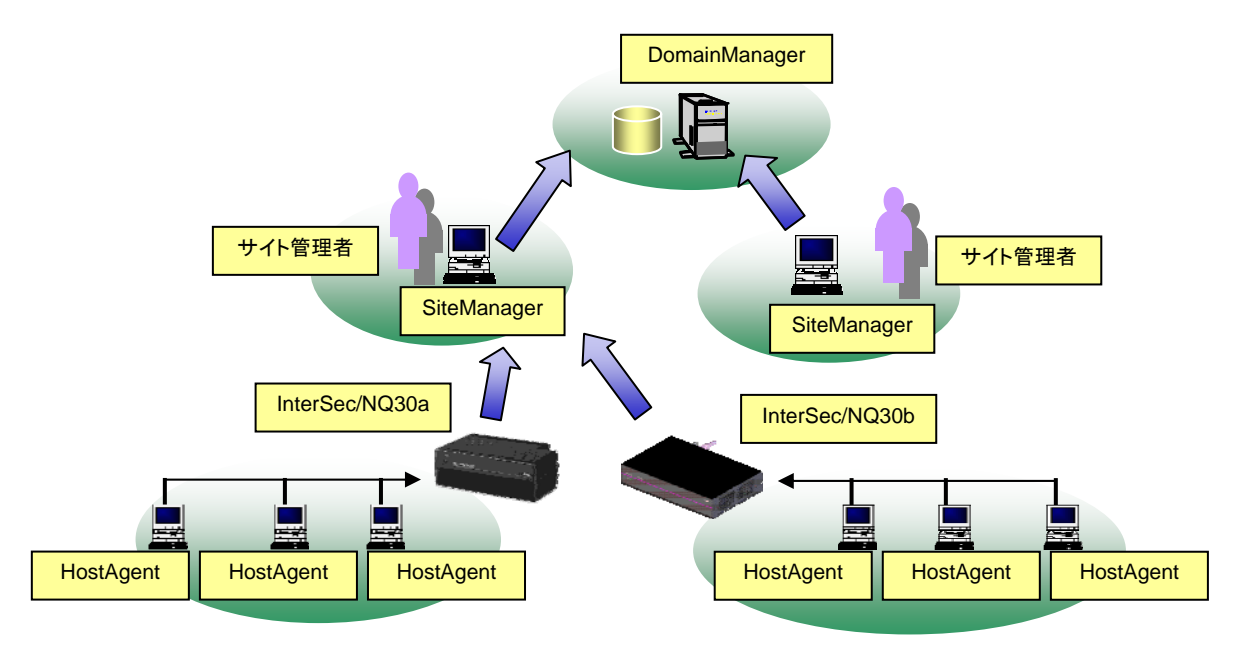

InterSec/NQ30a、またはInterSec/NQ30bは、各ネットワーク(=IPサブネット=ブロー ドキャストドメイン)に 1台設置します。1台で約1,000台のホスト情報を管理可能で す。また、SiteManager上から設定を変更することにより、一つのVLANを複数のサブネッ トで共有している環境(共有サブネット) (※) も 1 台のInterSec/NQ30a、または InterSec/NQ30bで監視可能となります。詳細は「SiteManagerのオンラインヘルプ」を参 照してください。

なお、拡張機能としてタグ VLAN (IEEE802.1Q) 環境での動作をサポートしています。タ グ VLAN 環境への設置については、1.5章を参照してください。

(※) CapsSuite 環境では、「共有ネットワーク対応機能」を使用することはできません。

#### 1.3 用語説明

本書中の説明で使用する略語は、以下の通りです。

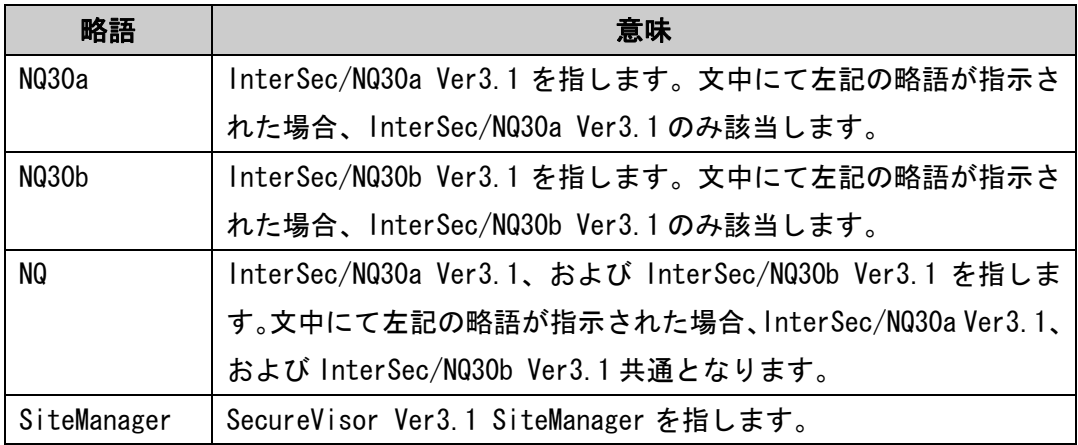

#### 1.4 関連マニュアル

NQ の導入に辺り、以下のマニュアル類を参照してください。

 「InterSec/NQ30a スタートアップガイド」(NQ30a ユーザの場合) 「InterSec/NQ30b スタートアップガイド」(NQ30b ユーザの場合) 「SecureVisor Ver3.1 SiteManager インストールマニュアル」

※ バージョンアップを実施されたユーザは、お手持ちのスタートアップガイドに記載さ れている設定手順と異なる場合がありますので、本書の各設定方法を確認してくだ さい。

#### 1. 5 タグ VLAN (IEEE802.10) 環境時の相関図

Ver3.1 よりタグVLAN (IEEE802.1Q) 環境 (※) での動作をサポートしています。L3 スイッ チにタグ付きパケットの送受信を可能とするトランクポートを設定し、NQを接続してデ ータ収集を行います。これにより、1 台のNQで最大 8 個のVLANを監視できます。

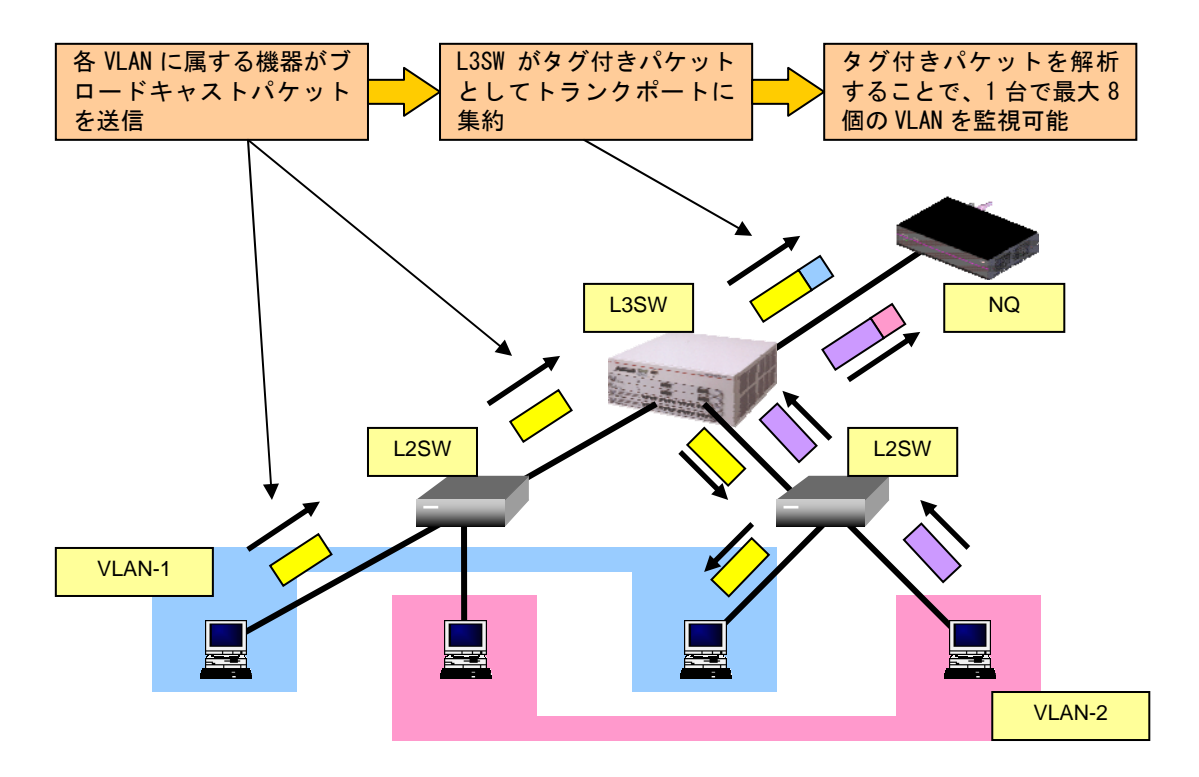

 (※) サポート対象のタグ VLAN(IEEE802.1Q)環境は、IP サブネット ベース VLAN、ポ ート ベース VLAN です。

[本機能使用時の注意事項]

- ・ 管理できるホスト台数は最大 1,000 台程度となります。
- ・ 「共有ネットワーク対応機能」を共存させることはできません。機能を無効に設定 してご利用ください。「共有ネットワーク対応機能」の詳細は、「SiteManager のオ ンラインヘルプ」を参照してください。
- ・ 監視対象の VLAN 数に合わせて別途 VLAN ライセンスをご購入ください。

2.セットアップ

2.1 セットアップ方法

NQ のセットアップ方法は、以下の 2 種類があります。

・USB メモリを使用して設定ファイルを反映させる

・telnet を介したネットワーク接続によりコマンドを入力する

USB メモリを使用した設定方法は、2.2章を参照してください。ネットワーク接続を 使用した設定方法は、2.3章を参照してください。

- 2.2 USB メモリを使用したセットアップ
- 2.2.1 USB メモリを使用したセットアップ手順
- USB メモリを使用したセットアップ手順は以下の通りです。

① SiteManager をインストールする

「SecureVisor Ver3.1 SiteManager インストールマニュアル」を参照し、管理 サーバに SiteManager をインストールしてください。

② USB メモリに設定ファイルを作成する

USB メモリのルートフォルダに設定ファイルを作成してください。設定ファイル の作成方法は、2.2.2章を参照してください。NQ は、USB メモリのルートフ ォルダに保存された設定ファイルのみ認識することができます。

③ USB メモリを差込み、NQ を起動する

NQ 筐体へ、設定ファイルを保存した USB メモリ、ネットワークに接続された LAN ケーブル、電源ケーブルを接続してください。接続完了後、電源ケーブルをコン セントへ差し込むことにより、自動起動します。 但し、MQ30a の初期出荷製品は、電源ケーブル接続による自動起動を行いません。 NQ30a が自動起動しない場合、電源スイッチを押下してください。起動状態は、 電源ランプの点灯状態から確認してください。

なお、USB メモリから設定ファイルを認識させることができるのは、起動時のみ です。NQ の起動後に筐体へ USB メモリを接続しても、設定ファイルを認識させ ることはできませんのでご注意ください。

④ USB メモリの認識状態を確認する

NQ が USB メモリを正常に認識したことを確認するため、起動から約 1 分経過後、 NQ 筐体から USB メモリを取り外し、USB メモリを PC に接続してください。NQ が USB メモリを正常に認識できた場合は、USB メモリのルートフォルダにテキスト ファイル(svconflog.txt)が作成されます。テキストファイルの詳細は、6. 2章を参照してください。

⑤ パスワードの認証結果を確認する

UL1187-601 PCQ118760131-1 NQ が USB メモリ内の設定ファイルから認証パスワードを確認する際に認証エラ

ーとなった場合、④で作成されたテキストファイルにエラーログが出力されます。 エラーログが出力された場合は2.2.2章を参照し、設定ファイルの確認を行 ってください。なお、エラーログの詳細は、6.2章を参照してください。

⑥ NQ の設定状態を確認する

NQ の起動時に、設定ファイルで接続先として指定した SiteManager インストー ル PC と正常に通信可能で、SiteManager サービスが起動している場合は、設定 ファイルにて指定したエージェント名のアイコンが SiteManager インストール PC 上のサイトコンソールに表示されます。

サイトコンソールに表示されない場合や SiteManager サービスが起動していな い場合は、6.3章を参照して NQ の設定状態を確認してください。

⑦ VLAN インターフェースの設定状態を確認する

非タグ VLAN 環境で使用する場合、VLAN インターフェースが設定されていると、 正常にデータ収集ができません。ネットワークインターフェース確認コマンド (3.6.3章参照)で設定状態を確認し、VLAN インターフェースが設定され ていれば VLAN インターフェース削除コマンド(3.6.21章参照)を使用し て削除し、NQ の再起動を行ってください。

タグ VLAN 環境で使用する場合、VLAN インターフェースの設定数は、最大で 8 個 までのサポートとなります。USB メモリからのセットアップでは、VLAN インター フェースの追加処理しかできないため、ネットワークインターフェース確認コマ ンド(3.6.3章参照)で設定状態を確認し、不要な VLAN インターフェース が設定されていれば VLAN インターフェース削除コマンド(3.6.21章参照) を使用して削除し、NQ の再起動を行ってください。

2.2.2 設定ファイル作成方法

[ファイル名]

svconfig.txt (全て半角小文字)

[注意事項]

- ・設定ファイルは、全て半角文字で作成してください。
- ・設定ファイルで使用可能な文字コードは、Shift-JIS、および EUC です。また、使用 可能な改行コードは、<CR>+<LF>、および<LF>です。使用するテキストエディタの設 定を確認の上、作成してください。なお、Windows 標準のメモ帳は前述の設定を満た しているため、問題なく使用できます。
- ・設定ファイルは、同一のパラメータを複数行記述しないでください。
- ・設定ファイルは、1 行につき 1 個のパラメータを記述してください。複数のパラメー タを記述する場合は、改行してください。
- ・パラメータと設定値の間は、コロン(:)で区切ってください。
- ・設定必須パラメータは、パラメータに対する設定値を必ず設定してください。
- ・設定可能パラメータは、設定値がなければ設定ファイルへ記述しないでください。
- ・設定ファイルへ設定パラメータを記述しない場合、設定済の値(工場出荷時は既定 値)が使用されます。

[設定項目]

設定パラメータは、非タグ VLAN 環境で使用する場合、2.2.3章を参照してくださ い。タグ VLAN 環境で使用する場合、2.2.4章を参照してください。

## 2.2.3 非タグ VLAN 環境設置時の設定パラメータ

## ■設定必須パラメータ

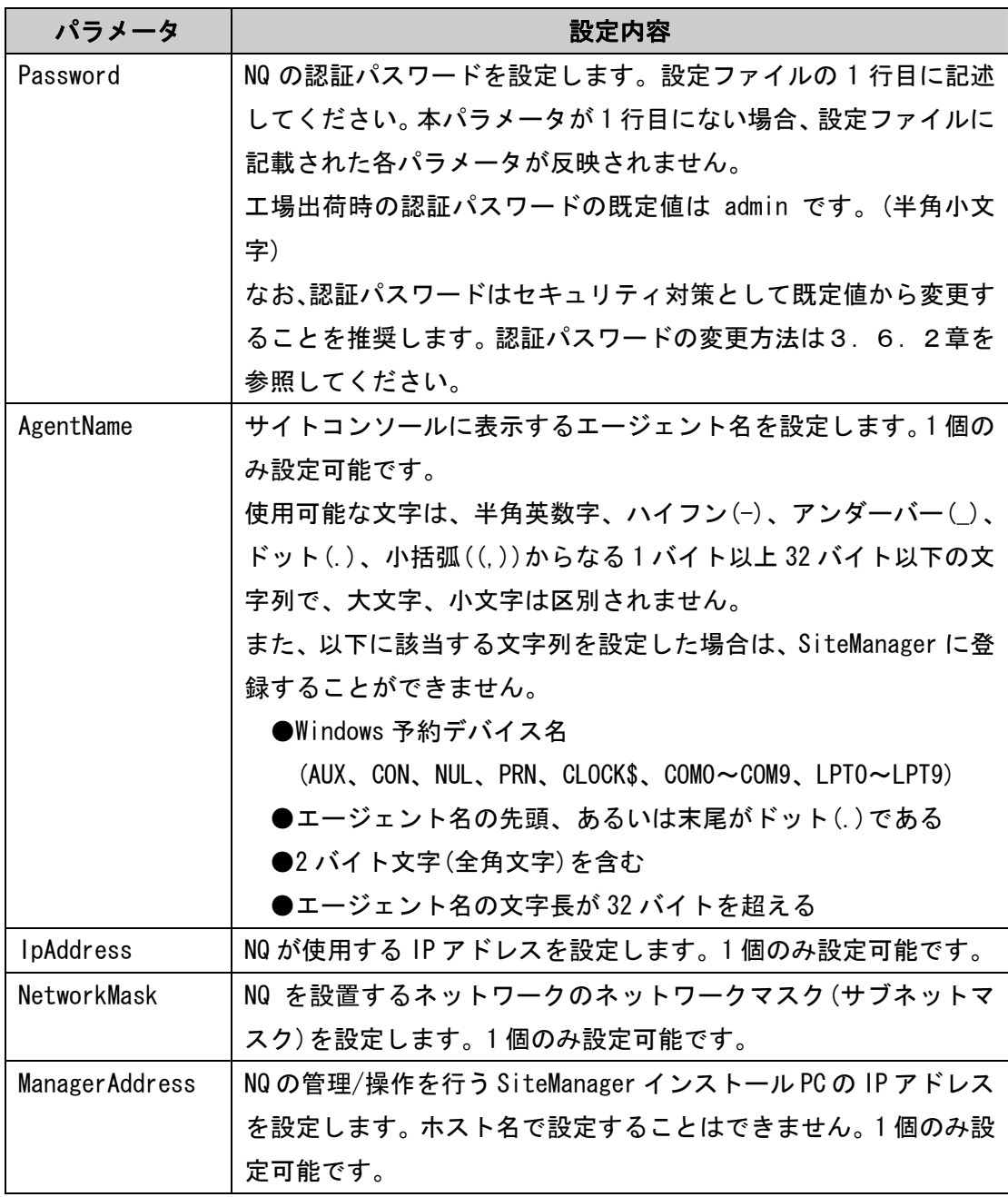

■設定可能パラメータ

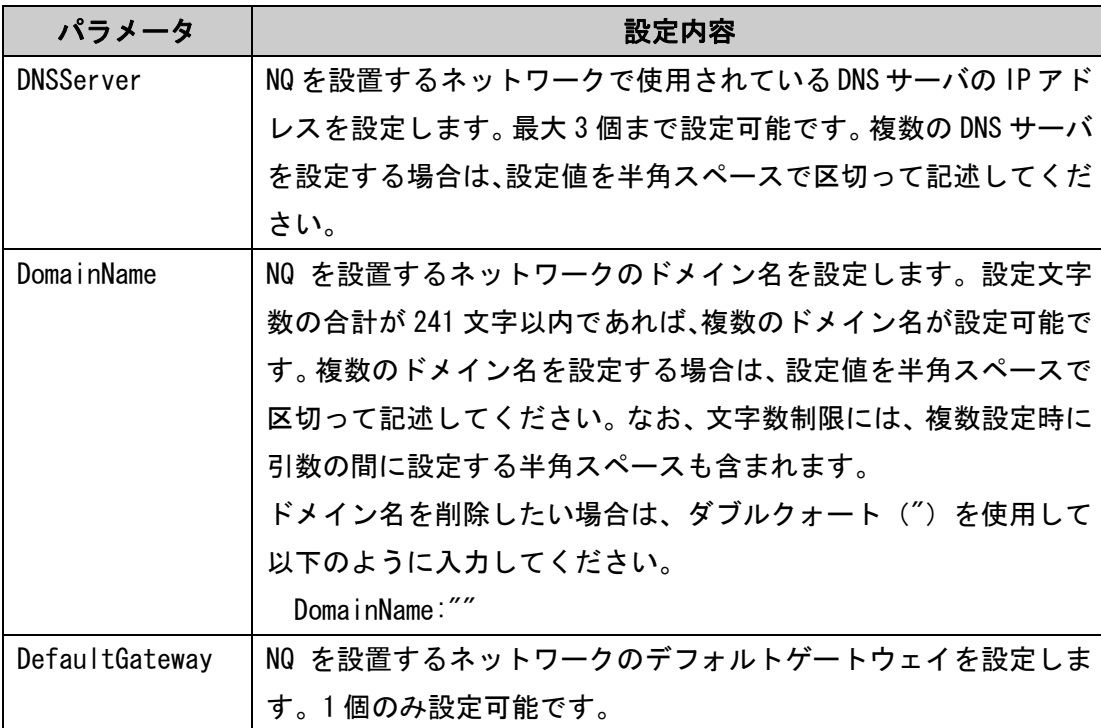

## [設定例]

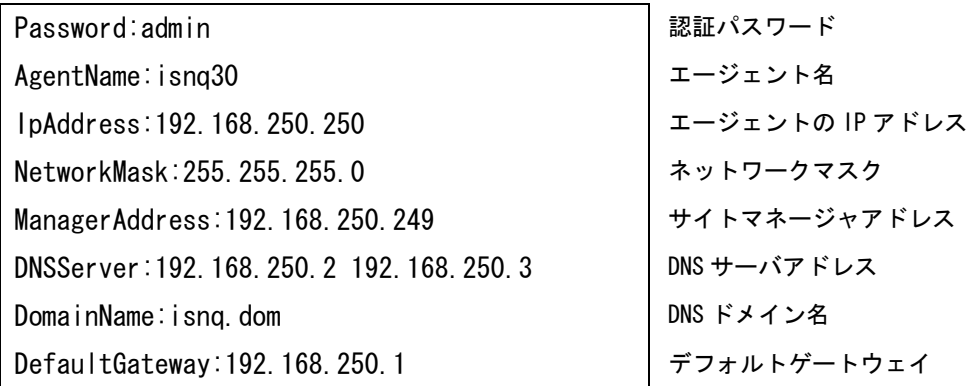

#### 2.2.4 タグ VLAN 環境設置時のパラメータ

■設定必須パラメータ

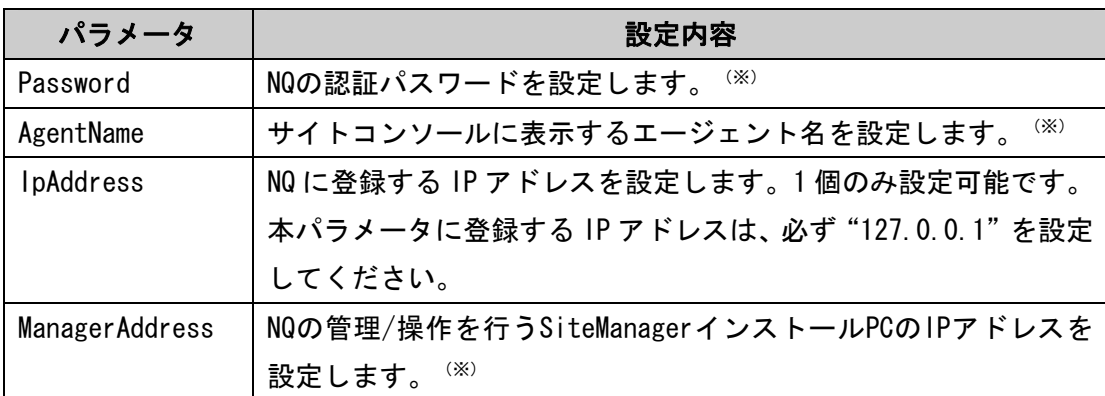

■設定可能パラメータ

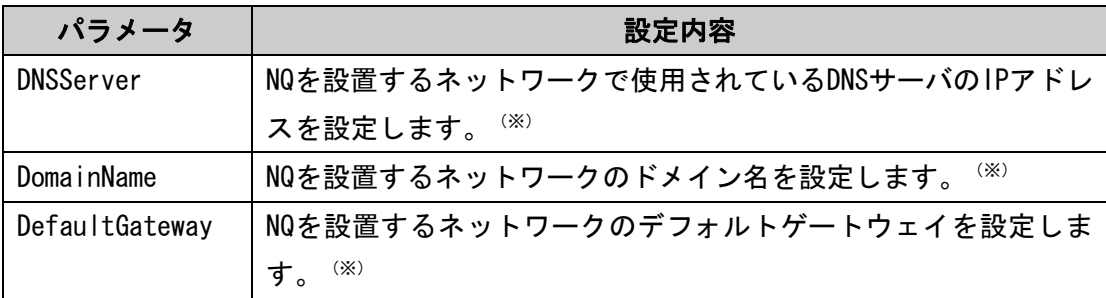

(※)設定内容は、2.2.3章の各パラメータの説明を確認してください。

■VLAN 設定パラメータ

本パラメータは、タグ VLAN 環境設置時は設定必須パラメータとなります。但し、監視 対象の VLAN 数が 8 未満の場合、全てのパラメータを記述する必要はありません。VLAN 数に応じて使用パラメータ数を変更してください。

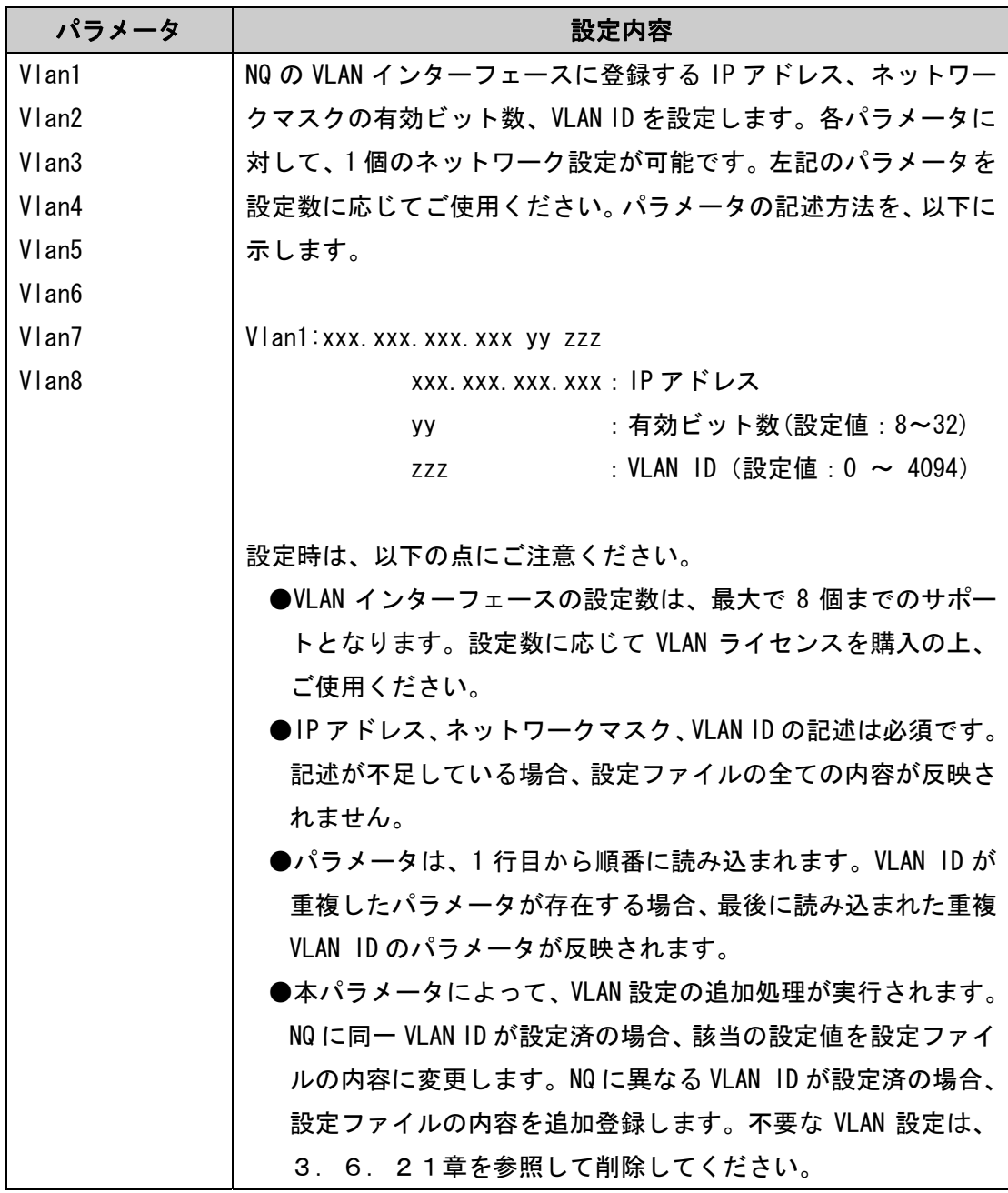

## [設定例]

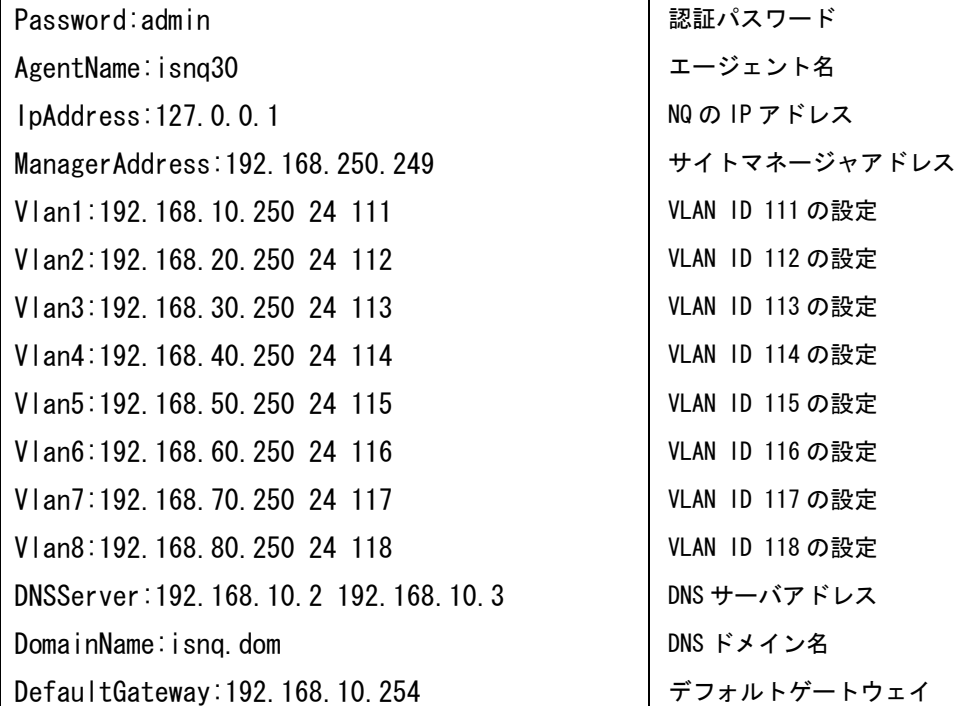

- 2.3 ネットワーク接続を使用したセットアップ
- 2.3.1 ネットワーク接続を使用したセットアップ手順

telnet を介したネットワーク接続を使用したセットアップ手順は以下の通りです。

① SiteManager をインストールする

「SecureVisor Ver3.1 SiteManager インストールマニュアル」を参照し、管理 サーバに SiteManager をインストールしてください。

② NQ を起動する

NQ筐体へ、ネットワークに接続されたLANケーブル<sup>(※)</sup>、電源ケーブルを接続し てください。接続完了後、電源ケーブルをコンセントへ差し込むことにより、自 動起動します。 但し、NQ30a の初期出荷製品は、電源ケーブル接続による自動起動を行いません。 NQ30a が自動起動しない場合、電源スイッチを押下してください。起動状態は、 電源ランプの点灯状態から確認してください。

(※) タグ VLAN 環境で使用する場合、工場出荷時の状態では L3SW のタグ付きパケッ トの送受信を可能とするトランクポートに接続しても通信できない場合があ ります。確実に設定を行うため、非タグ VLAN 環境に接続して設定を行い、NQ の再起動後、トランクポートに接続してください。

③ telnet クライアント PC を用意する

PC に NQ と同じネットワークの IP アドレス(例えば 192.168.250.111)を設定し、 NQ と同じ LAN に接続してください。接続後、ping コマンドなどを使用して NQ と の通信状態を確認してください。

[実行例]

 $C:\n $\rightarrow$  ping 192, 168, 250, 250 (%)$ 

(※)斜体部分は、NQ に設定されている IP アドレス、あるいは IP アドレスに割 り当てられているホスト名を設定してください。

UL1187-601 PCQ118760131-1 NQ と通信できない場合は、NQ に設定されているネットワークと接続できるよう、

telnet クライアント PC のネットワーク設定を確認してください。なお、NQ の初 期ネットワーク設定は以下の通りです。

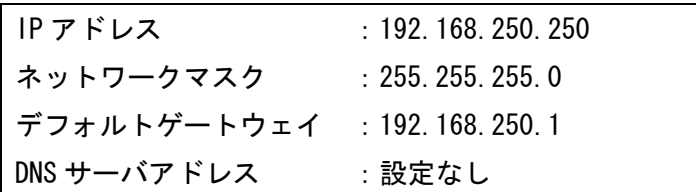

④ ネットワーク接続を使用してセットアップする

telnet クライアント PC で、telnet を介して NQ に接続し、セットアップを行っ てください。Windows PC のコマンドプロンプトを使用したセットアップ方法の 例を2.3.2章に記載していますので確認してください。セットアップ完了後 は、設定内容を反映させるため、必ず NQ の再起動を行ってください。なお、各 コマンドの詳細は、3章、4章を参照してください。

⑤ NQ の設定状態を確認する

NQ の起動時に、接続先として設定した SiteManager インストール PC と正常に通 信可能で、SiteManager サービスが起動している場合は、NQ に設定されているエ ージェント名のアイコンが SiteManager インストール PC 上のサイトコンソール に表示されます。

サイトコンソールに表示されない場合や SiteManager サービスが起動していな い場合は、6.3章を参照して NQ の設定状態を確認してください。

2.3.2 ネットワーク接続を使用したセットアップの実行例

[注意]

- ・設定しない属性については、該当のコマンドを実行する必要はありません。
- ・非タグ VLAN 環境で使用する場合、VLAN インターフェースが設定されていると、正 常にデータ収集ができません。ネットワークインターフェース確認コマンド(3. 6.3章参照)で設定状態を確認し、VLAN インターフェースが設定されていれば VLAN インターフェース削除コマンド (3.6.21章参照) を使用して削除して ください。
- ・タグ VLAN 環境で使用する場合、VLAN インターフェースの設定数は、最大で 8 個ま でのサポートとなります。設定数に応じて VLAN ライセンスを購入の上、ご使用く ださい。

[実行例]

■非タグ VLAN 環境設置時の実行例

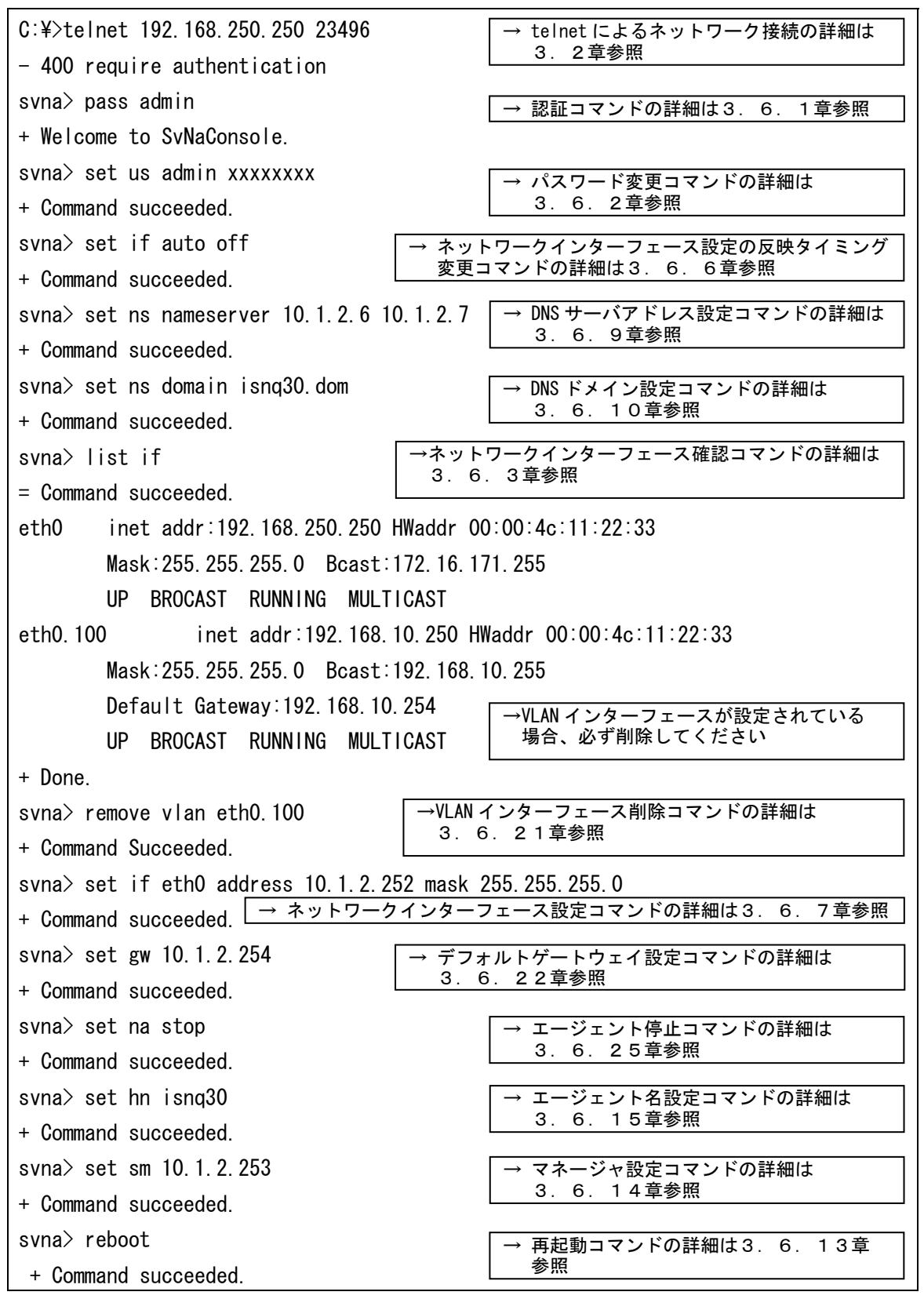

UL1187-601

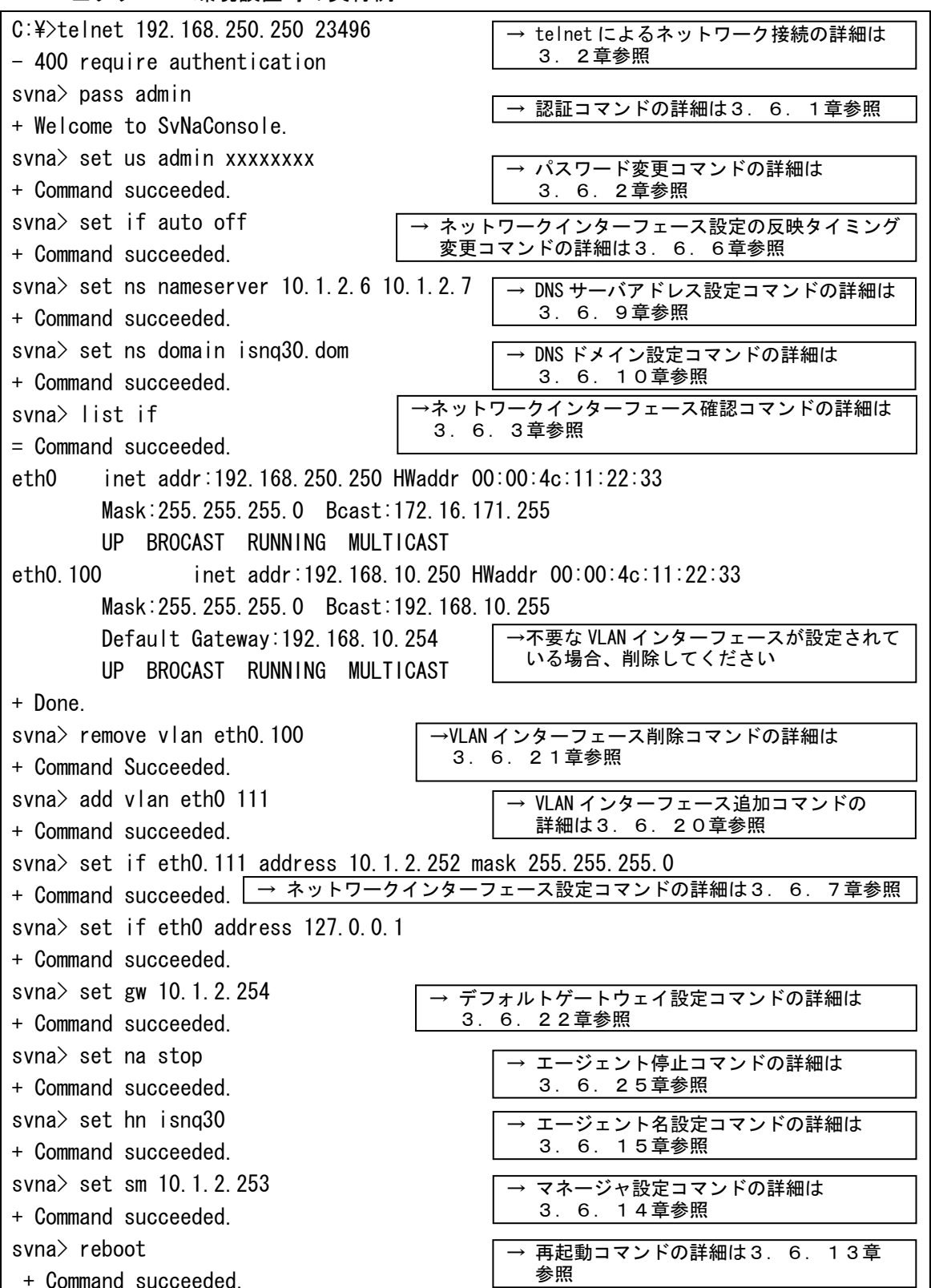

■タグ VLAN 環境設置時の実行例

3.コマンドラインインターフェース

3.1 コマンドラインインターフェース概要

NQ では、コマンドラインインターフェースによって、NQ の設定を参照/変更することが できます。コマンドラインインターフェースは、telnet を利用したネットワーク接続を 介して NQ にアクセスすることで使用可能です。なお、NQ の設定を参照/変更する場合、 認証コマンド(3.6.1章参照)を使用して各コマンドを実行可能な状態に遷移させ る必要があります。

3.2 telnet によるネットワーク接続

telnet を介した NQ へのネットワーク接続方法を以下に説明します。

#### [書式]

telnet  $\langle host \rangle$  23496

[説明]

NQ の 23496 番ポートへ telnet を介してネットワーク接続を行います。なお、使用ポー トを変更することはできません。コマンドは、全て半角英数字で入力してください。 Tera Term を使用する場合、[File]→[New connection]を選択し、以下の設定を行って ください。

 通信種別 : TCP/IP Host : NQ の IP アドレス、またはホスト名 Service : Telnet TCP Port#: 23496

その他のターミナルソフトを使用する場合は、上記の内容を参考に接続先を指定して ください。

[引数]

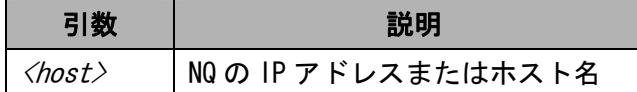

[実行例]

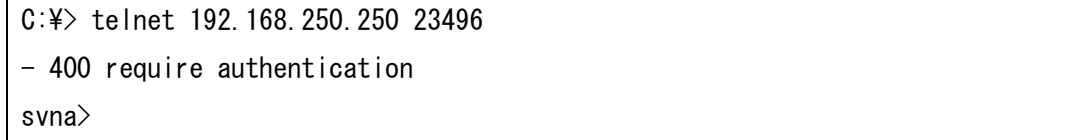

[注意]

telnet を介した NQ へのネットワーク接続後、画面上にメッセージが出力されない、入 力文字が表示されない、Enter キー入力による実行ができない場合の対処方法は、6. 1章を参照してください。

#### 3.3 認証前のネットワーク接続終了方法

[書式]

exit

[説明]

telnet を介して NQ ヘネットワーク接続した際に、認証コマンド (3.6.1章参照) 実行前に接続を終了する場合は、以下のコマンドを実行してください。

なお、終了コマンド(3.6.12章参照)とは異なり、quit コマンドは使用できま せん。

[実行例]

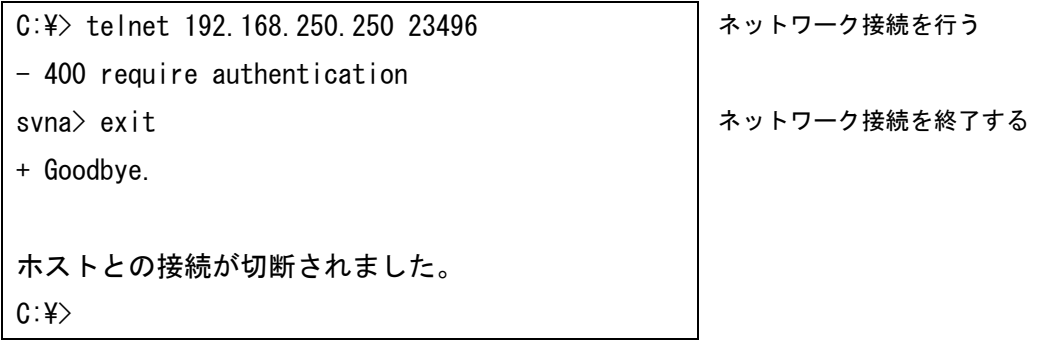

## 3.4 コマンド一覧

NQ でサポートするコマンドの一覧を以下に示します。本書で説明されていないコマンド はサポート対象外です。

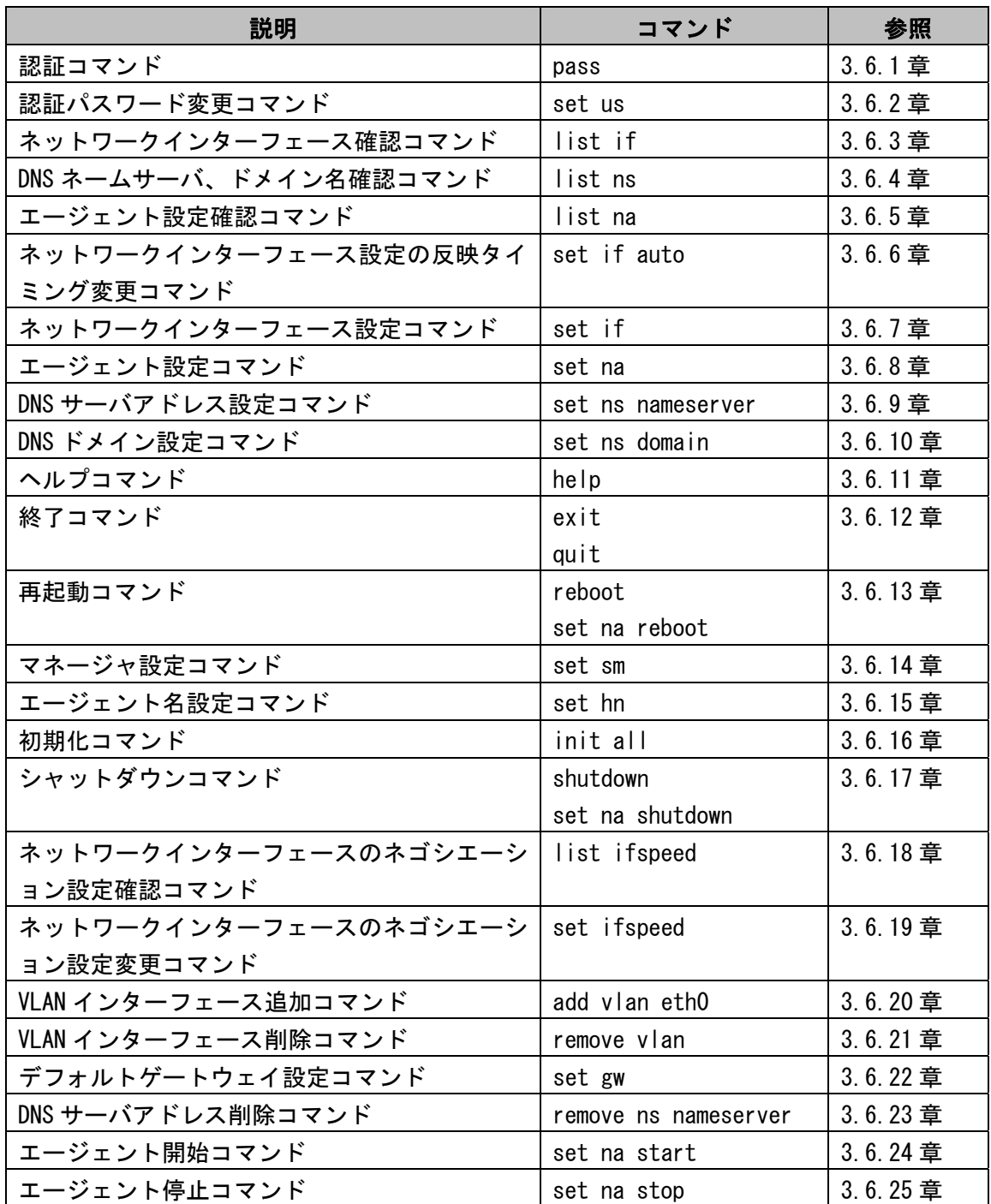

- 3.5 コマンド入力時の注意・制限事項
	- ・ コマンド入力は、半角文字を使用してください。全角文字は認識できません。
	- ・ 入力文字が表示されない、Enter キー入力による実行ができない場合の対処方法は、 6.1章を参照してください。
	- ・ 使用する telnet クライアント PC によっては、コマンド入力時に、[back space]、 [delete]、方向キー等による入力文字の編集ができない場合があります。
	- ・ コマンド実行時に表示されるメッセージから、成功、およびエラーを確認してくだ さい。下記に主な表示メッセージを示します。

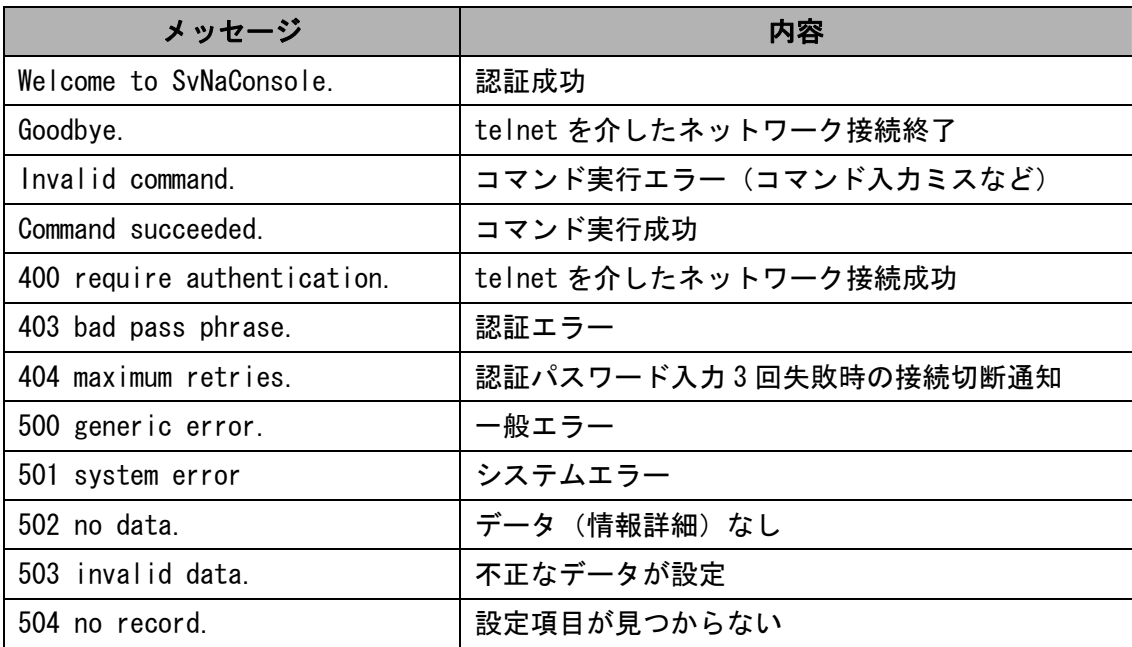

3.6 コマンドリファレンス

3. 6. 1 認証コマンド (pass)

[書式]

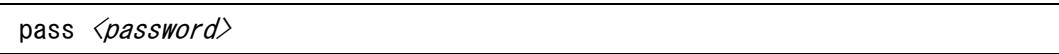

[説明]

認証コマンドを使用してログインすることで、NQ に対して全てのコマンドを実行可能 な状態へ遷移します。telnet を介したネットワーク接続後は、本コマンドによって認 証しなければ以降に説明する設定コマンドを実行できません。

<password> には認証パスワードを入力してください。工場出荷時の認証パスワードの 既定値は admin です。

なお、認証パスワードはセキュリティ対策として既定値から変更することを推奨しま す。認証パスワードの変更方法は3.6.2章を参照してください。

[引数]

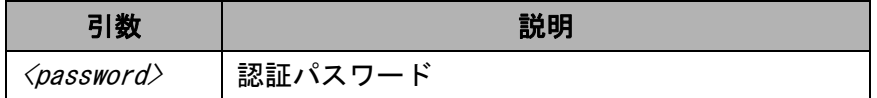

[実行例]

svna> pass admin + Welcome to SvNaConsole. svna>

[注意]

設定とは異なる認証パスワードを入力してコマンドを実行した場合、認証エラーが合 計 3 回に達した時点で NQ へのネットワーク接続が切断されます。認証パスワードを入 力せず、pass コマンドのみでコマンドを実行した場合は、認証エラーのメッセージが 表示されますが、認証エラーとしてカウントされません。

3.6.2 認証パスワード変更コマンド(set us)

#### [書式]

set us <user> <password>

#### [説明]

認証パスワードを変更します。現バージョンでは、<user>には必ず admin を指定して ください。

[引数]

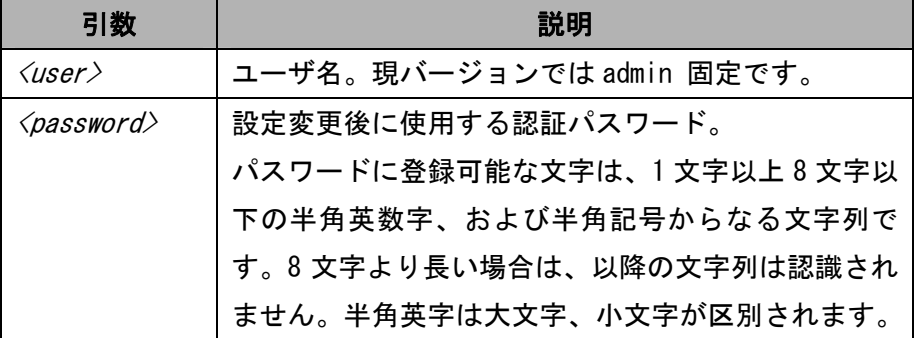

[実行例]

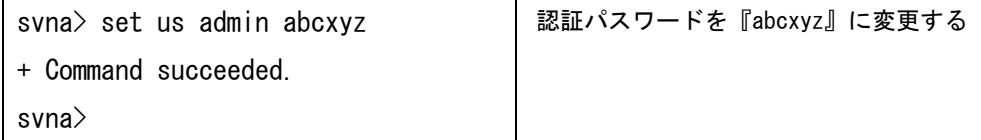

認証パスワードは、変更した文字列が正しく設定されたことを確認する必要がありま す。以降の[注意]、[確認手順]を参照し、確実に設定を行ってください。

[注意]

通常は、半角スペースを認証パスワードの文字列として認識しません。下記の場合、 半角スペース以前の文字列を認証パスワードとして登録します。

svna> set us admin pass wd | 『pass』が認証パスワードとなる

認証パスワードに半角スペースを含める場合、ダブルクォート(")を使用して設定し てください。以下のようにダブルクォートで囲むことで、認証パスワードとして設定 することができます。

svna> set us admin "pass wd" | 『pass wd』が認証パスワードとなる

半角スペースを含む認証パスワードを設定した場合、認証コマンド(3.6.1章参 照)を実行する際は、変更コマンドと同様にダブルクォートで囲んで指定してくださ い。

svna> pass "pass wd" | 認証パスワードが『pass wd』の場合

ダブルクォートを使用する場合、文字列の先頭にダブルクォートがあれば、次にダブ ルクォートを設定する位置までを認証パスワードと見なします。

svna> set us admin "pass"wd" | 『pass』が認証パスワードとなる

ダブルクォートを使用した場合も、1 文字以上 8 文字以下の半角英数字、および半角記 号のみ登録できます。8 文字より長い場合、以降の文字列は認識されません。

svna> set us admin "passwd12345" | 『passwd12』が認証パスワードとなる

ダブルクォートが文字列の先頭に設定されているが、以降の文字列にダブルクォート が含まれていない場合、あるいは文字列の先頭以降にダブルクォートが設定されてい る場合は、ダブルクォートを認証パスワードの文字列の一部として設定します。

svna> set us admin "passwd 『"passwd』が認証パスワードとなる

svna> set us admin pass"wd" | 『pass"wd"』が認証パスワードとなる

[確認手順]

コマンド入力時に[back space]、[delete]、方向キー等による入力文字の編集ができ ない telnet クライアント PC を使用する場合、認証パスワード入力時に方向キーなど を押下すると、画面上に反映されなくても文字列として認識してしまうことがありま す。

そのため、認証パスワードの変更時は、以下の手順で正常にログインできることを確 認することを推奨します。手順は、コマンドプロンプトを使用した場合となります。

① 認証パスワードを変更する

telnet を介したネットワーク接続を行い、認証コマンドでログインした後、認 証パスワード変更コマンドを使用して認証パスワードを変更してください。

svna> set us admin abcxyz

+ Command succeeded.

svna>

認証パスワードを変更する

② 新たにネットワーク接続を行う

①で接続中のコマンドプロンプトのネットワーク接続を終了させず、新たにコマ ンドプロンプトを起動させ、NQ へネットワーク接続を行ってください。

svna> svna> svna> svna> svna

svna> set us admin abcxyz C:\> telnet 192.168.250.250 23496 + Command succeeded.  $\vert$  | - 400 require authentication

別のコマンドプロンプトから接続する

③ 新規接続から認証コマンドを実行する

②で NQ へ接続したコマンドプロンプトから認証コマンドを使用して、①で設定 したパスワードでログイン可能か確認してください。パスワードが異なる場合は、 認証エラーとなります。

+ Command succeeded.  $\vert$  | svna> pass abc svna>  $\vert$   $\vert$  - 403 bad pass phrase.

svna> set us admin abcxyz  $\vert$   $\vert$  - 400 require authentication

認証コマンドでログインできない場合

パスワードが正しい場合、正常にログインできます。

svna> set us admin abcxyz svna> pass abcxyz + Command succeeded. + Welcome to SvNaConsole. svna> svna> svna> svna> svna

認証コマンドでログインできた場合

④ 新規接続から認証コマンドでログインできない場合

①で設定したパスワードを使用しても正常にログインできない場合、変更コマン ド使用時に方向キー押下などによる不正な文字列が含まれた可能性があります。 ①でログイン中のコマンドプロンプトより、認証パスワードを再設定し、③の確 認手順を行ってください。

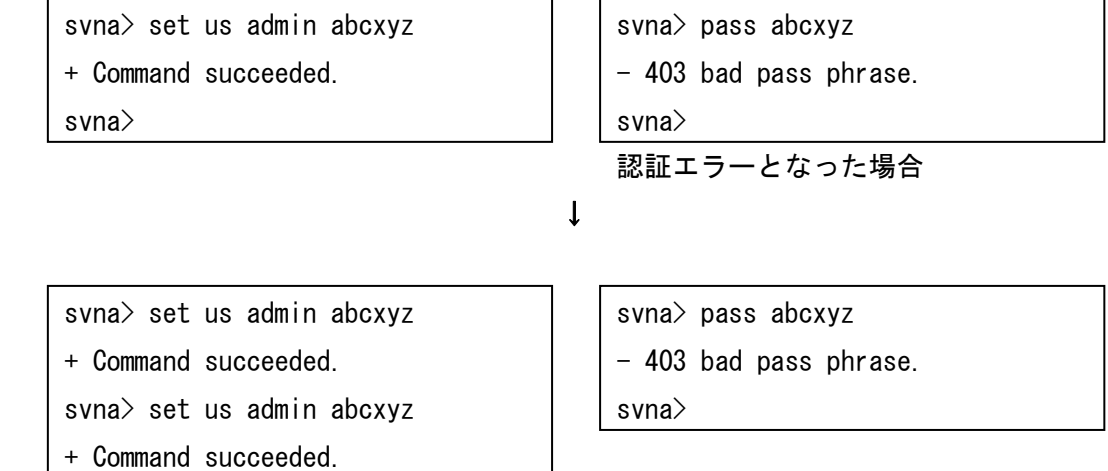

svna>

認証パスワードを再設定する

#### 3.6.3 ネットワークインターフェース確認コマンド(list if)

#### [書式]

list if

#### [説明]

ネットワークインターフェースの設定状態を表示します。

## [実行例]

#### ■非タグ VLAN 環境設置時の実行例

svna> list if = Command succeeded. eth0 inet addr:192.168.250.250 HWaddr 00:00:4c:11:22:33 Mask:255.255.255.0 Bcast:192.168.250.255 Default Gateway:192.168.250.1 UP BROCAST RUNNING MULTICAST + Done.

svna>

#### ■タグ VLAN 環境設置時の実行例

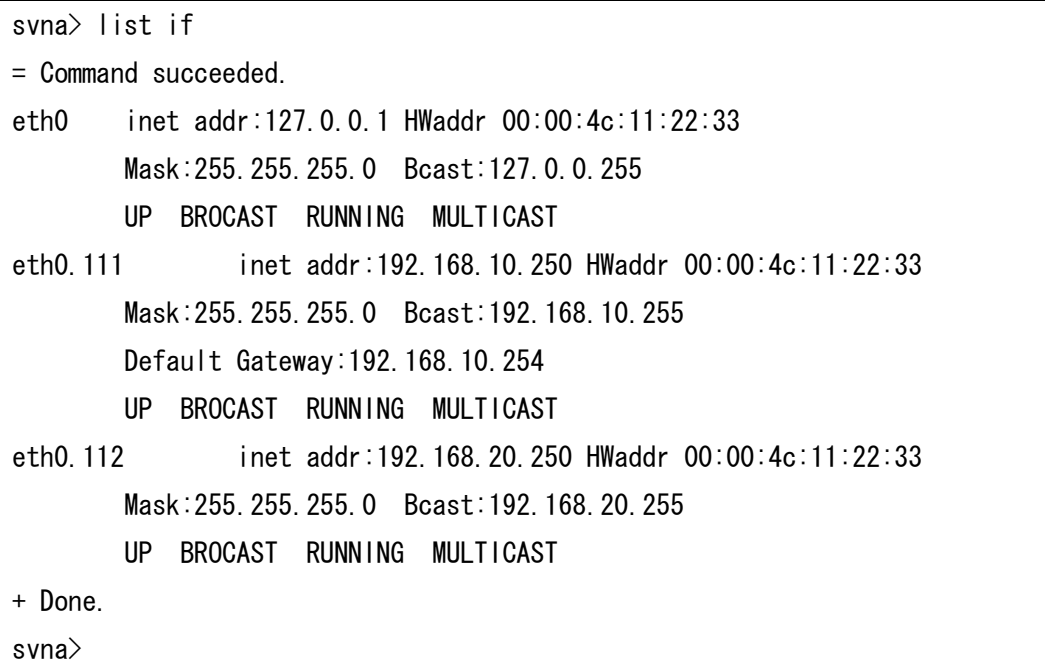

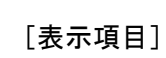

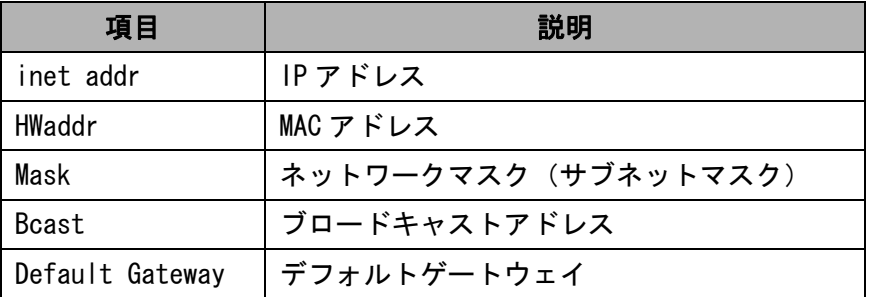

## 3. 6. 4 DNS サーバ、ドメイン名確認コマンド (list ns)

## [書式]

list ns

## [説明]

DNS サーバの IP アドレス、ドメイン名を表示します。

## [実行例]

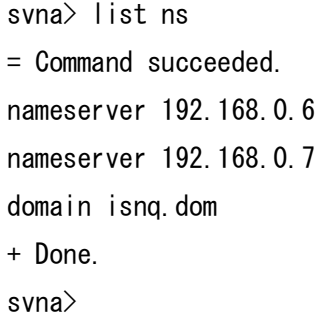

#### [表示項目]

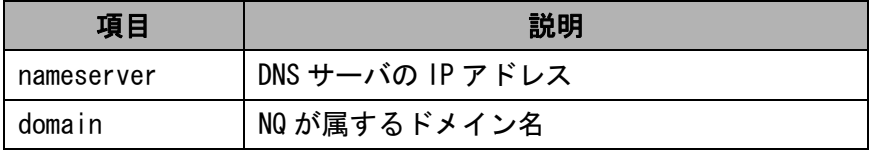

3.6.5 エージェント設定確認コマンド(list na)

## [書式]

```
list na
```
## [説明]

エージェント設定を表示します。確認可能な項目については、4章を参照してくださ い。

#### [実行例]

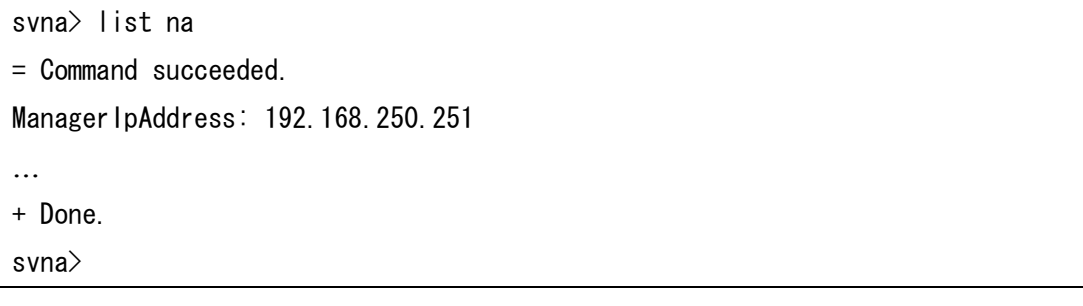

3. 6. 6 ネットワークインターフェース設定の反映タイミング変更コマンド (set if auto)

[書式]

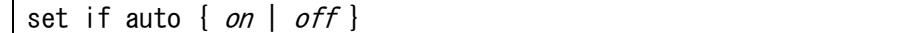

[説明]

ネットワークインターフェース設定コマンド(3.6.7章参照)を実行した時に、 設定内容が反映されるタイミングを変更します。設定が有効(on)の場合、ネットワ ークインターフェース設定コマンドによる設定内容は、コマンド実行直後に反映され ます。設定が無効(off)の場合は、NQ の再起動時に反映されます。初期状態では有 効が設定されています。

本設定が有効の場合、ネットワークインターフェース設定コマンドを使用して IP アド レスなどを変更すると、コマンド実行直後に反映され、NQ へのネットワーク接続が切 断されることがありますのでご注意ください。

[実行例]

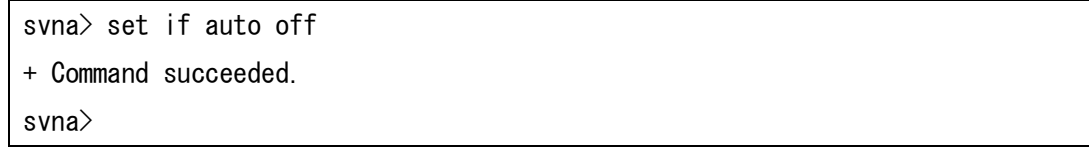
3.6.7 ネットワークインターフェース設定コマンド(set if)

## [書式]

set if  $\langle nic \rangle$  [address  $\langle address \rangle$ ] [mask  $\langle mask \rangle$ ]

[説明]

ネットワークインターフェース設定を行います。set if、または set if <nic>のみ を実行した場合は、エラーとなります。

[引数]

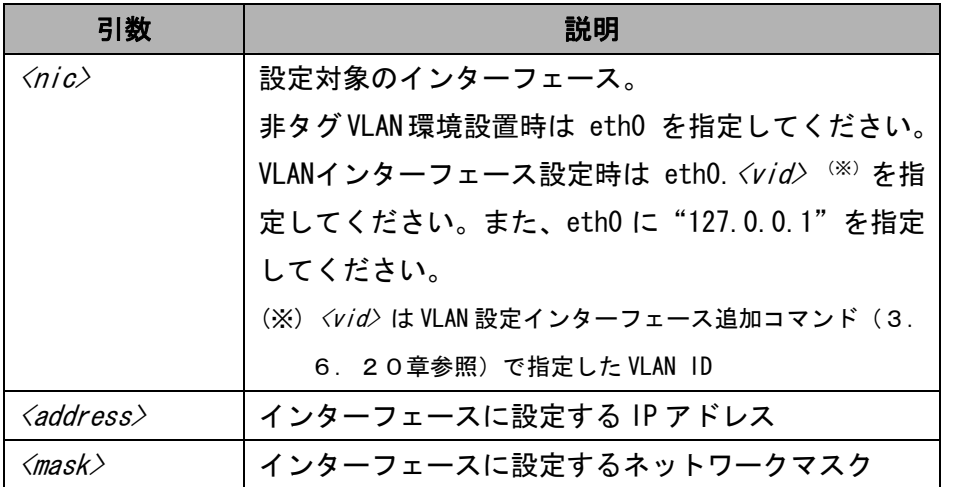

[実行例]

## ■非タグ VLAN 環境設置時

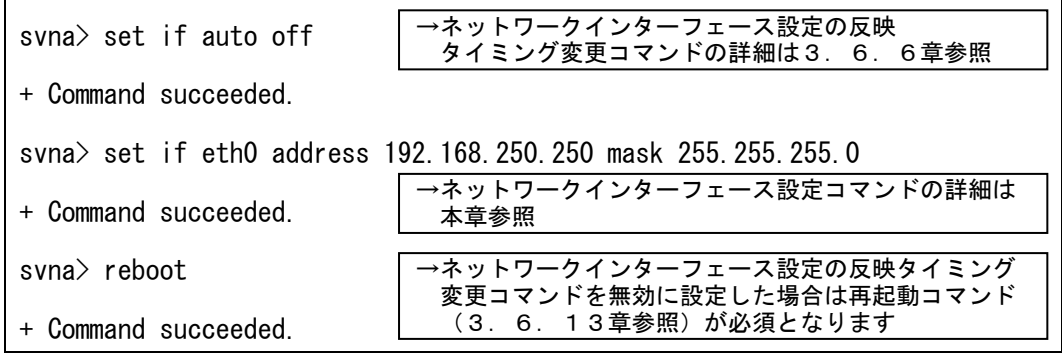

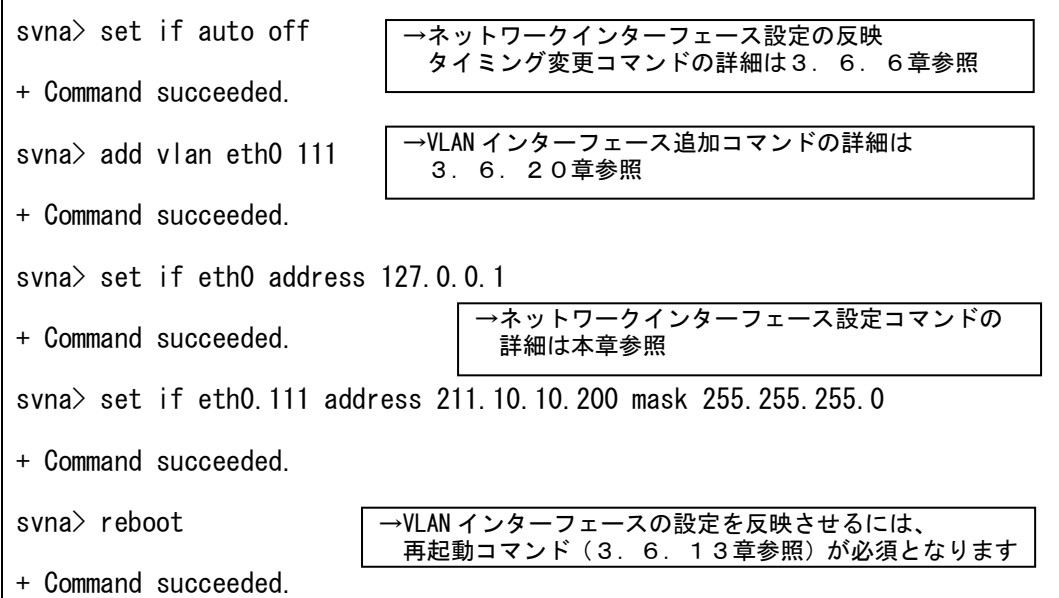

[注意]

NQ をタグ VLAN 環境に設置する場合、VLAN インターフェース追加コマンド(3.6. 20章参照)を実行後、VLAN インターフェースに指定した VLAN ID を使用して本コマ ンドを実行してください。また、eth0 の設定値を"127.0.0.1"に変更してください。

本コマンドで IP アドレス変更後、NQ の再起動を実施した場合、エージェント設定(4 章参照)の IpAddress、CollectIpAddress、NetworkAddress、NetworkMask の属性値は、 自動的に本コマンドの設定値(タグ VLAN 環境の設定時は、SiteManager と通信する VLAN インターフェースの設定値)が反映されます。

なお、ネットワークインターフェース設定の反映タイミング変更コマンド(3.6. 6章参照)が有効の場合、本コマンド実行直後に IP アドレスなどの変更が反映され、 NQ へのネットワーク接続が切断されることがあります。ネットワークインターフェー ス設定の反映タイミング変更コマンドを無効に設定し、全ての設定を変更後、NQ を再 起動させる手順を強く推奨します。

3.6.8 エージェント設定コマンド(set na)

### [書式]

set na *<attribute> <value>* 

[説明]

エージェントの属性を設定します。設定可能な項目は4章を参照してください。

[引数]

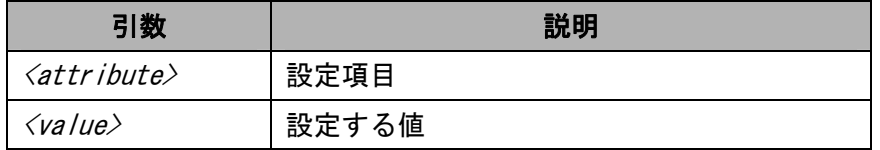

#### [実行例]

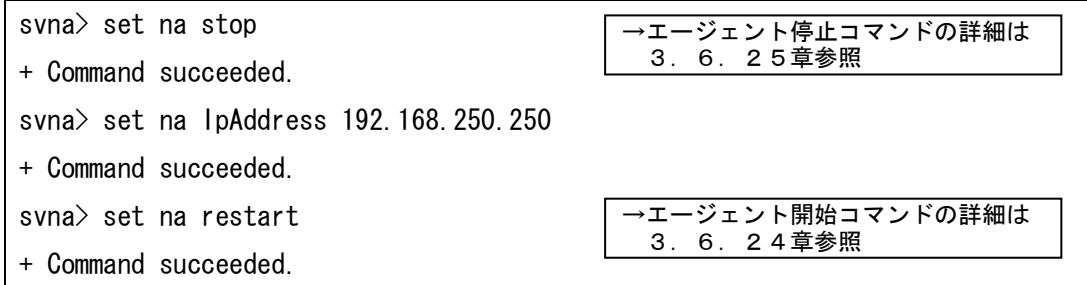

[注意]

本コマンドを使用する前に、エージェント停止コマンド(3.6.25章参照)を使 用してエージェントサービスを停止してください。

本コマンドを使用してエージェント属性を変更した場合、設定内容を反映させるため、 エージェント開始コマンド(3.6.24章参照)、あるいは再起動コマンド(3.6. 13章参照)を実行してください。(※)

但し、エージェント設定(4章参照)の IpAddress、CollectIpAddress、NetworkAddress、 NetworkMask の属性値は、エージェントサービス起動時に自動的にネットワークインタ ーフェース設定から取得した値が反映されます。

(※) VLAN インターフェースの追加など、設定内容の反映に NQ の再起動が必要となる操 作を併せて実施している場合は、必ず再起動を行ってください。

3. 6. 9 DNS サーバアドレス設定コマンド (set ns nameserver)

# [書式]

set ns nameserver <server1> [<server2>...]

[説明]

DNS サーバの設定を行います。DNS サーバの設定を行った場合、収集したホストの IP アドレスから DNS 名の逆引きが可能となり、取得した DNS 名を SiteManager へ通知す ることができます。

[引数]

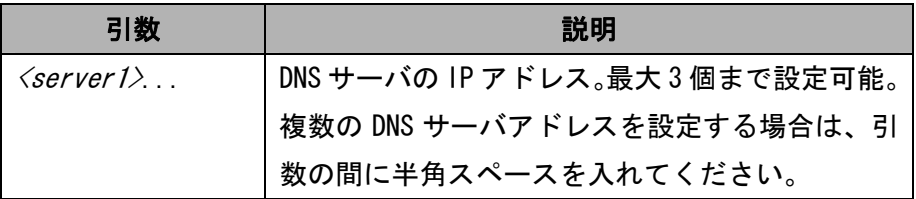

[実行例]

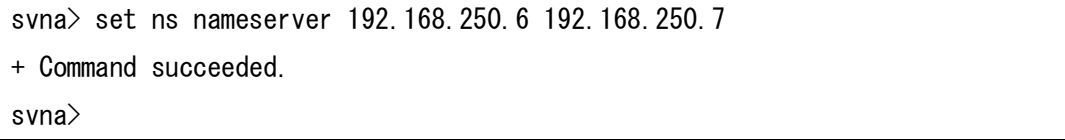

3. 6. 10 DNS ドメイン設定コマンド (set ns domain)

# [書式]

set ns domain <domain1> [<domain2>...]

## [説明]

DNS ドメインの設定を行います。

# [引数]

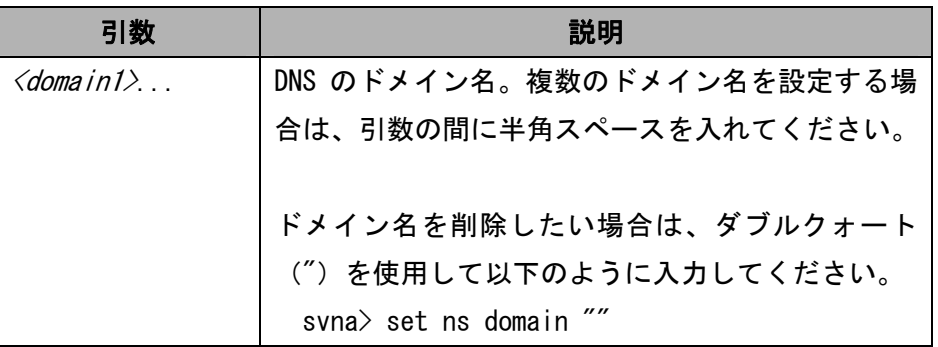

[実行例]

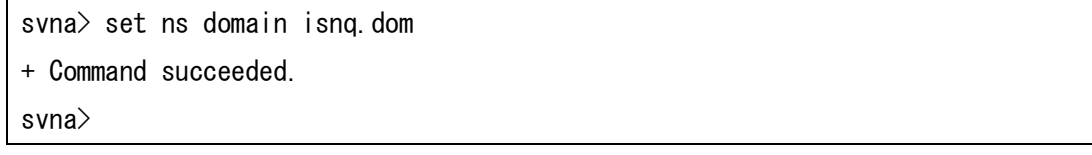

## [注意]

本コマンドは、パラメータに設定可能な文字数は 2000 文字です。文字数制限には、複 数設定時に引数の間に設定する半角スペースも含まれますのでご注意ください。

3. 6. 11 ヘルプコマンド (help)

## [書式]

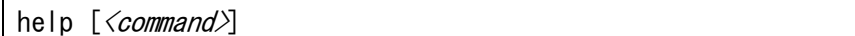

[説明]

コマンドのヘルプ情報を表示します。help のみを実行した場合はコマンド一覧を表示 します。help で表示されるコマンドであっても、本書で説明されていないコマンドの 使用はサポート対象外となりますのでご注意ください。

### [引数]

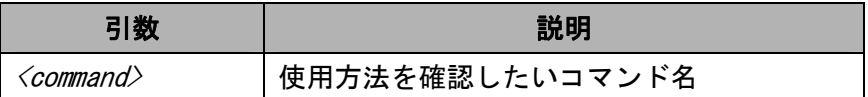

### [実行例]

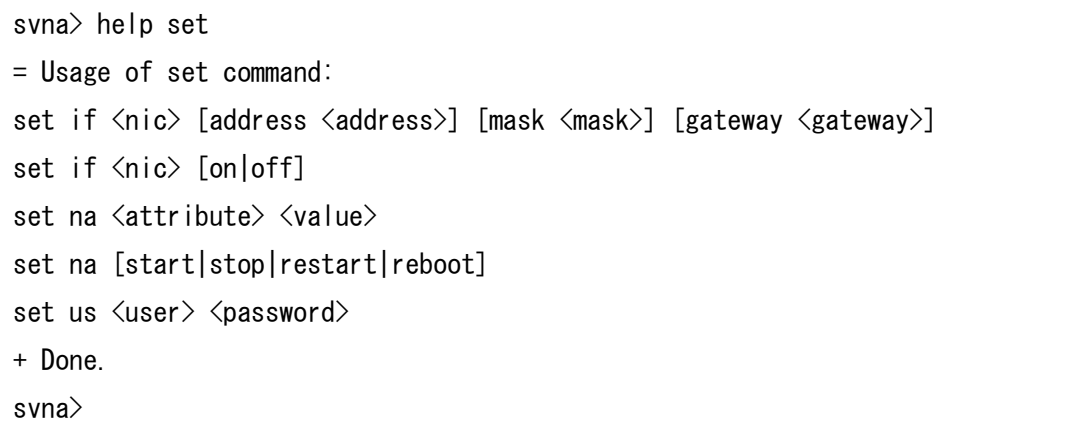

3.6.12 終了コマンド(exit, quit)

[書式]

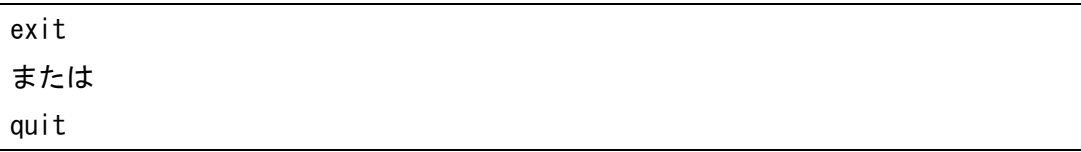

[説明]

telnet を介したネットワーク接続を終了します。認証コマンド (3.6.1章参照) による認証後は、exit コマンドと quit コマンドに動作の差異はありません。

[実行例]

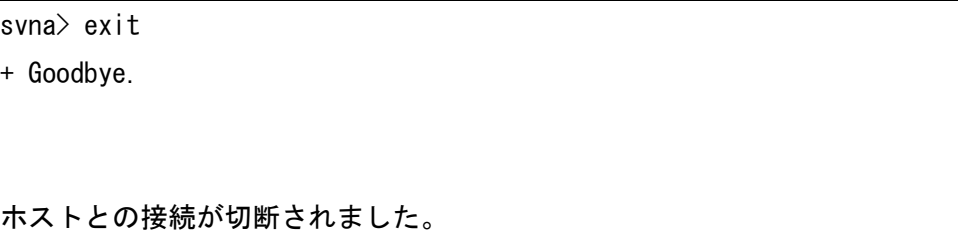

3.6.13 再起動コマンド(reboot, set na reboot)

[書式]

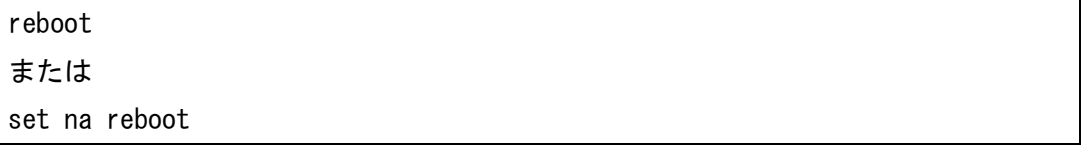

[説明]

NQ を再起動します。reboot コマンドと set na reboot コマンドに動作の差異はありま せん。

[実行例]

svna> reboot

### 3.6.14 マネージャ設定コマンド(set sm)

## [書式]

set sm *<address>* 

### [説明]

SiteManager をインストールしている PC の IP アドレスを設定します。

## [引数]

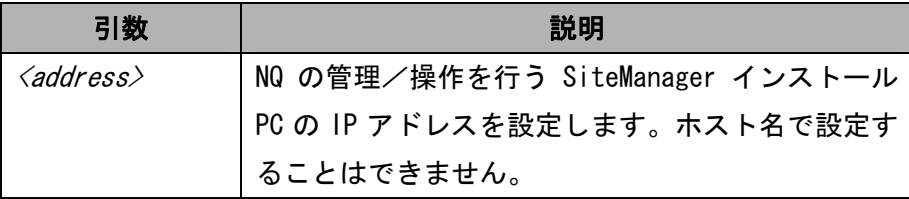

#### [実行例]

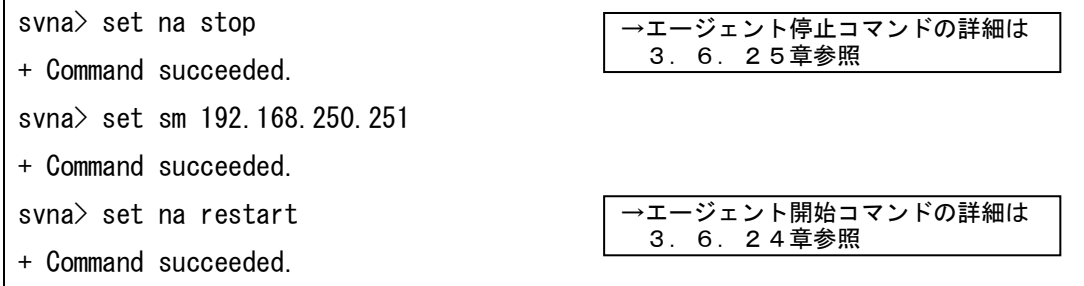

[注意]

本コマンドを使用する前に、エージェント停止コマンド(3.6.25章参照)を使 用してエージェントサービスを停止してください。

本コマンドを使用してSiteManagerインストールPCのIPアドレスを変更した場合、設定 内容を反映させるため、エージェント開始コマンド(3.6.24章参照)、あるいは 再起動コマンド(3.6.13章参照)を実行してください。(※)

(※) VLAN インターフェースの追加など、設定内容の反映に NQ の再起動が必要となる操 作を併せて実施している場合は、必ず再起動を行ってください。

3.6.15 エージェント名設定コマンド(set hn)

### [書式]

set hn  $\langle agentname \rangle$ 

#### [説明]

エージェント名を設定します。

### [引数]

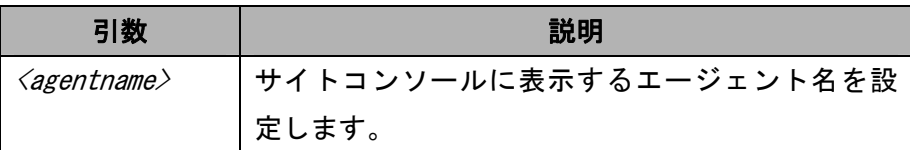

#### [実行例]

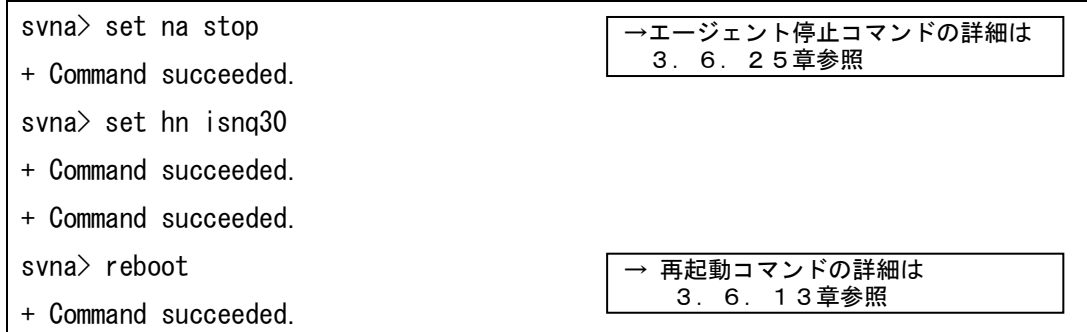

[注意]

 $\langle$ agentname $\rangle$  へ登録可能な文字は、半角英数字、ハイフン $(-)$ 、アンダーバー $($ )、ド ット(.)、小括弧((,))からなる 1 バイト以上 32 バイト以下の文字列で、大文字、小文 字は区別されません。また、以下に該当する文字列を設定した場合は、SiteManager に登録することができません。

●Windows 予約デバイス名(AUX、CON、NUL、PRN、CLOCK\$、COMO~COM9、LPT0  $\nightharpoonup$ LPT9) ●エージェント名の先頭、あるいは末尾がドット(.)である ●2 バイト文字(全角文字)を含む ●エージェント名の文字長が 32 バイトを超える

UL1187-601 PCQ118760131-1 本コマンドを使用する前に、エージェント停止コマンド(3.6.25章参照)を使

用してエージェントサービスを停止してください。

また、本コマンドを使用してエージェント名を設定した場合は、NQ の再起動が必要と なります。全ての設定を登録後、再起動コマンド(3.6.13章参照)を実行して ください。

3.6.16 初期化コマンド(init all)

## [書式]

init all

### [説明]

エージェントのネットワーク設定を工場出荷時の値(既定値)に戻します。ただし、 現在は制限事項(5章参照)があります。工場出荷時の値については4章を参照して ください。

[実行例]

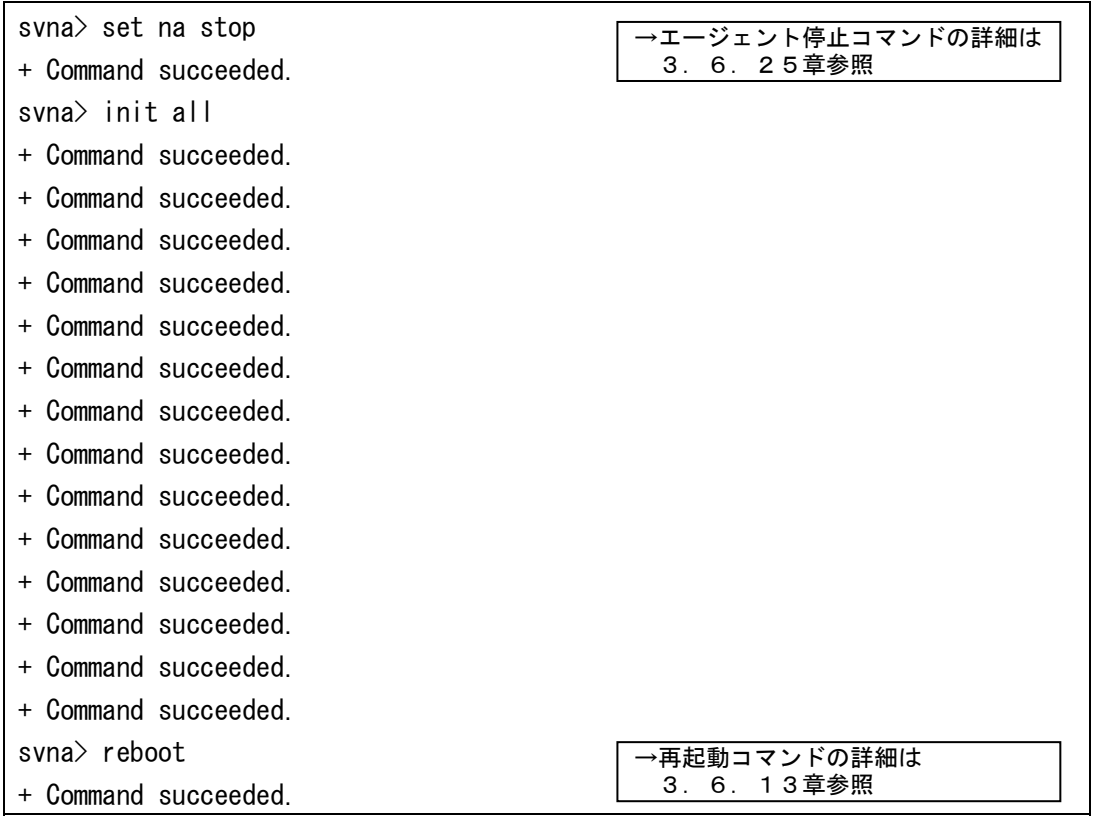

[注意]

本コマンドを使用する前に、エージェント停止コマンド(3.6.25章参照)を使 用してエージェントサービスを停止してください。

本コマンドを使用して工場出荷時に戻した場合は、NQ の再起動が必要となります。全 ての設定を登録後、再起動コマンド(3.6.13章参照)を実行してください。

3.6.17 シャットダウンコマンド(shutdown、set na shutdown)

[書式]

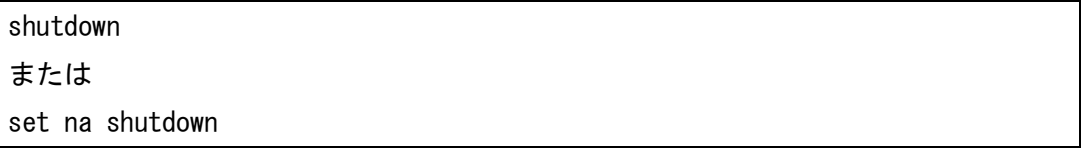

[説明]

NQ を停止させます。shutdown コマンドと set na shutdown コマンドに動作の差異はあ りません。NQ 停止後、再度起動させる場合は電源ケーブルの抜き差しを行ってくださ い。NQ30a の場合は、電源スイッチ押下でも起動可能です。

[実行例]

svna> shutdown

3.6.18 ネットワークインターフェースのネゴシエーション設定確認コマンド(list ifspeed)

#### [書式]

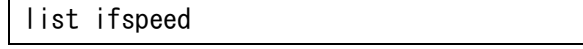

[説明]

NQ のネットワークインターフェースのネゴシエーション設定を表示します。

[実行例]

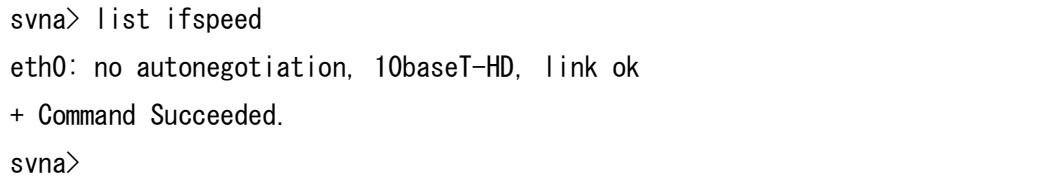

3.6.19 ネットワークインターフェースのネゴシエーション設定変更コマンド(set ifspeed)

#### [書式]

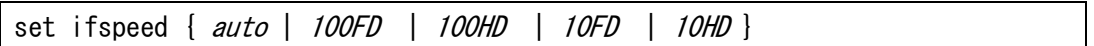

[説明]

NQ のネットワークインターフェースのネゴシエーション設定を変更します。

[引数]

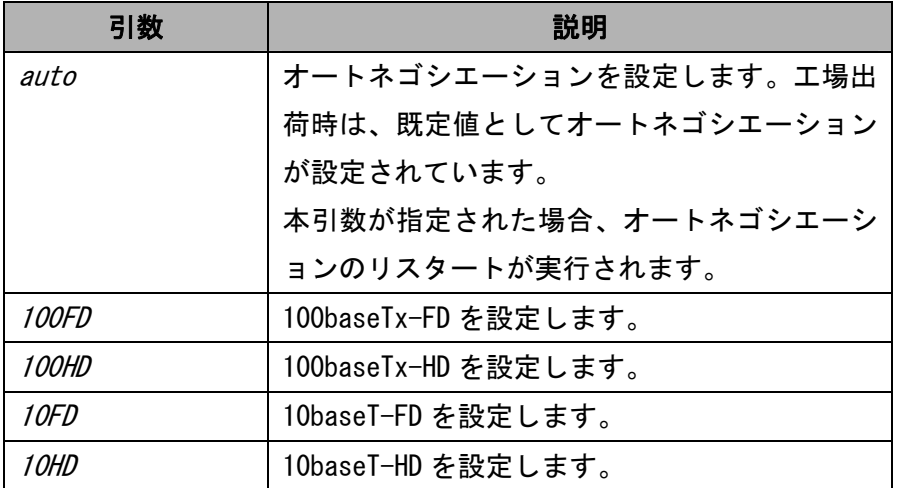

### [実行例]

svna> set ifspeed auto resetting the transceiver... + Command Succeeded. svna>

[注意]

ネットワークインターフェースのネゴシエーション設定を変更する場合、接続ポート と異なる設定を実施すると、正常に接続できなくなる可能性があります。変更時は、 接続先の設定を確認の上実施してください。

なお、NQ のネットワークインターフェースのネゴシエーション設定は、NQ の再起動に よって既定値に戻ります。

3. 6. 20 VLAN インターフェース追加コマンド (add vlan eth0)

## [書式]

add vlan eth $0 \le v \, id$ 

[説明]

NQ の VLAN インターフェースを追加します。NQ に VLAN ID を割り当てた VLAN インター フェースを作成することで、該当の VLAN ID のタグ付きパケットを収集することがで きます。

[引数]

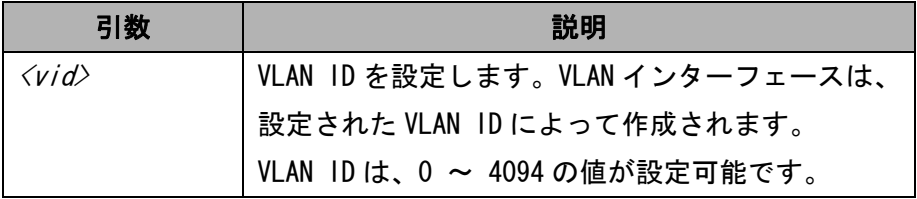

[実行例]

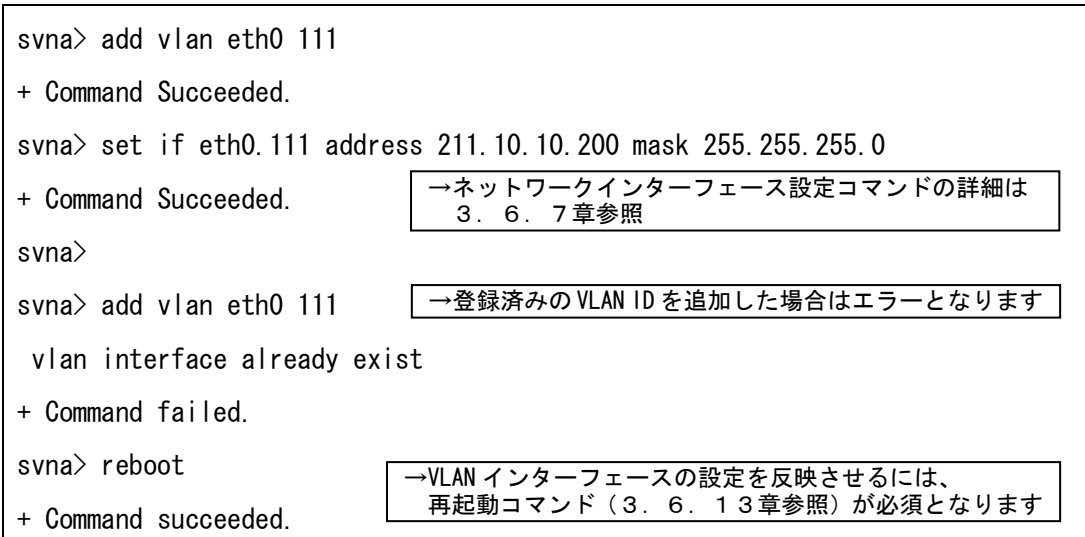

[注意]

追加する VLAN ID が既に NQ に登録済みの場合、エラーメッセージが表示され、登録す ることができません。

なお、本コマンドを実行後、設定を反映させるには、NQ の再起動が必要となります。 全ての設定を登録後、再起動コマンド(3.6.13章参照)を実行してください。

3. 6. 21 VLAN インターフェース削除コマンド (remove vlan)

## [書式]

remove vlan  $\langle nic \rangle$ 

### [説明]

NQ の VLAN インターフェースを削除します。

# [引数]

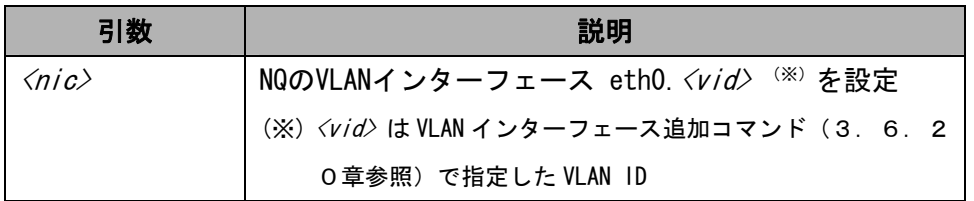

## [実行例]

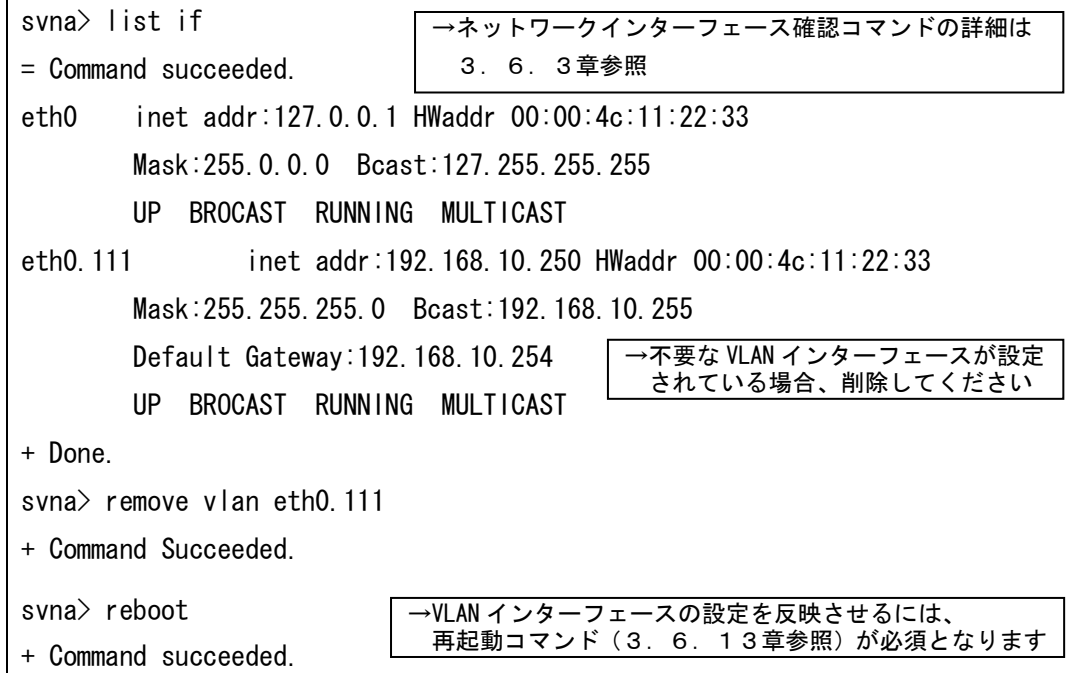

[注意]

本コマンドを実行後、設定を反映させるには、NQ の再起動が必要となります。全ての 設定を登録後、再起動コマンド(3.6.13章参照)を実行してください。

3.6.22 デフォルトゲートウェイ設定コマンド(set gw)

## [書式]

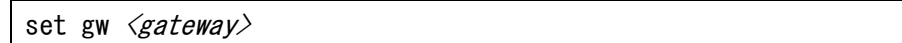

### [説明]

デフォルトゲートウェイを設定します。

### [引数]

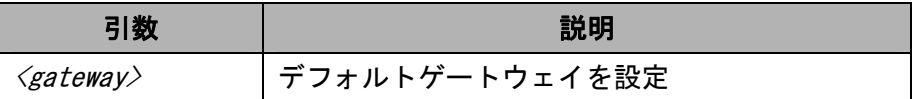

[実行例]

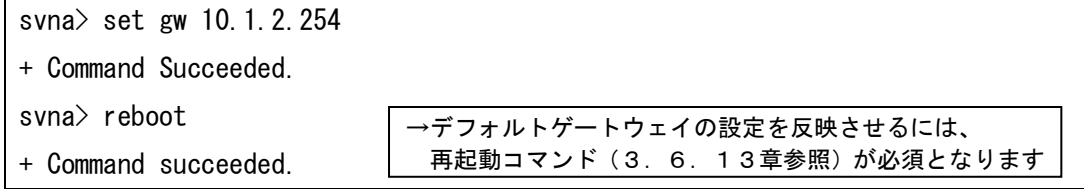

[注意]

本コマンドを実行後、設定を反映させるには、NQ の再起動が必要となります。全ての 設定を登録後、再起動コマンド(3.6.13章参照)を実行してください。

なお、デフォルトゲートウェイの設定を削除する場合、デフォルトゲートウェイのア ドレスを"0.0.0.0"と設定し、本コマンドを実行してください。

3. 6. 23 DNS サーバアドレス削除コマンド (remove ns nameserver)

# [書式]

remove ns nameserver  $\langle server \rangle$  [ $\langle server2 \rangle$ ...]

[説明]

DNS サーバの設定を削除します。

[引数]

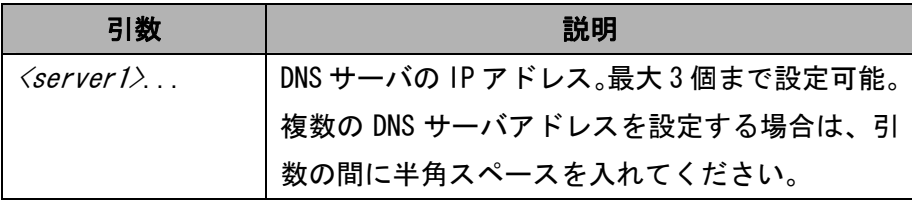

## [実行例]

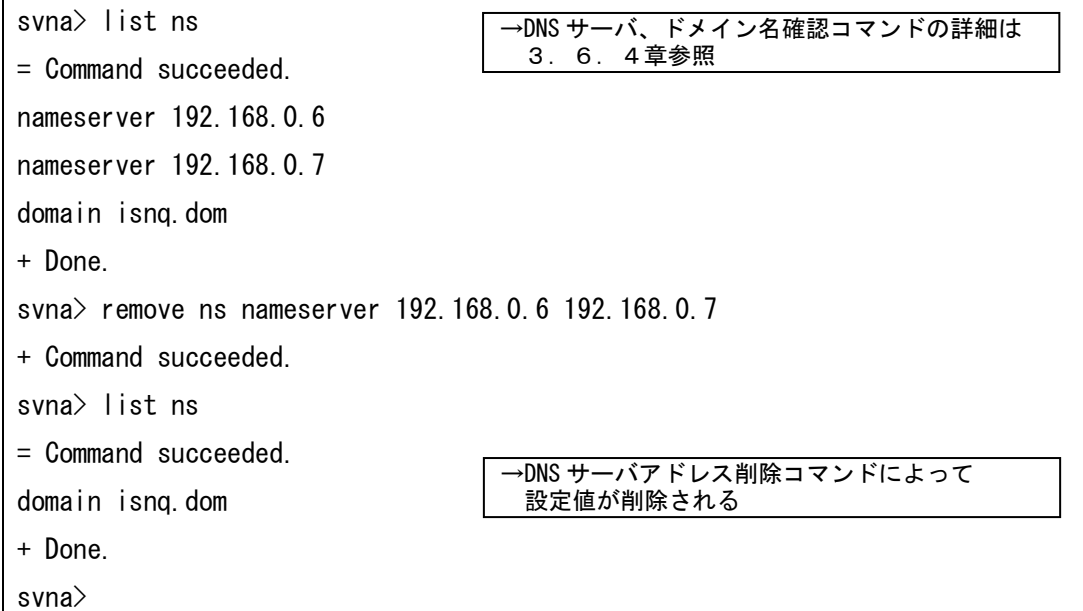

3.6.24 エージェント開始コマンド(set na start)

# [書式]

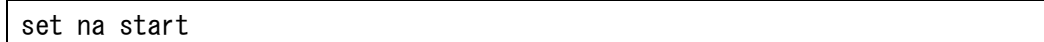

### [説明]

エージェントサービスを開始します。

## [実行例]

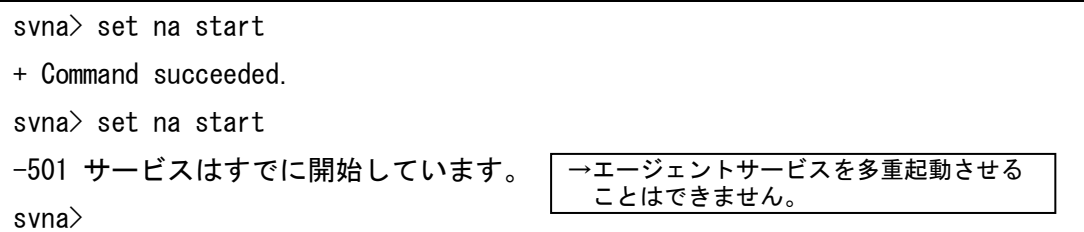

[注意]

エージェントサービスは、NQ 起動時に開始されます。本コマンドは、エージェント停 止コマンド(3.6.25章参照)を使用してエージェントサービスを停止した時に 使用してください。

3.6.25 エージェント停止コマンド(set na stop)

## [書式]

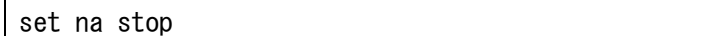

### [説明]

エージェントサービスを停止します。

## [実行例]

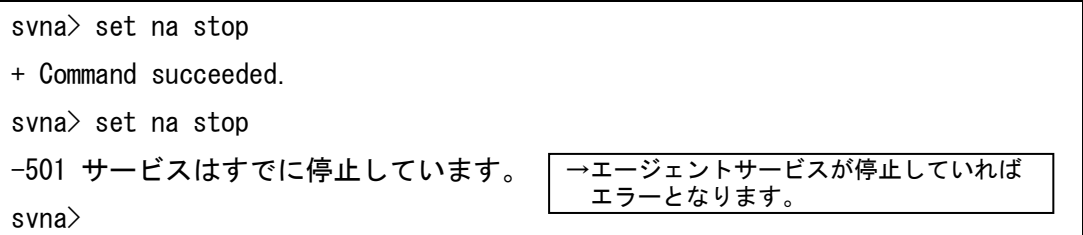

[注意]

エージェントサービスは、NQ 起動から 1 分以内、あるいはエージェント開始コマンド (3.6.24章参照)実行から 30 秒以内は正常に停止できない場合があります。 本コマンドは、前述の時間を目安として一定時間経過後、使用してください。

4.エージェント設定の詳細

エージェント設定の確認/設定項目に関して説明します。

- ※ エージェント設定の確認は、エージェント設定確認コマンド(3.6.5章)を参 照してください。
- ※ エージェント設定の設定は、エージェント設定コマンド (3.6.8章) を参照し てください。

[設定項目]

エージェントの設定で確認可能/設定可能な主な項目一覧を以下に示します。なお、 以下に説明している項目以外はサポート対象外です。

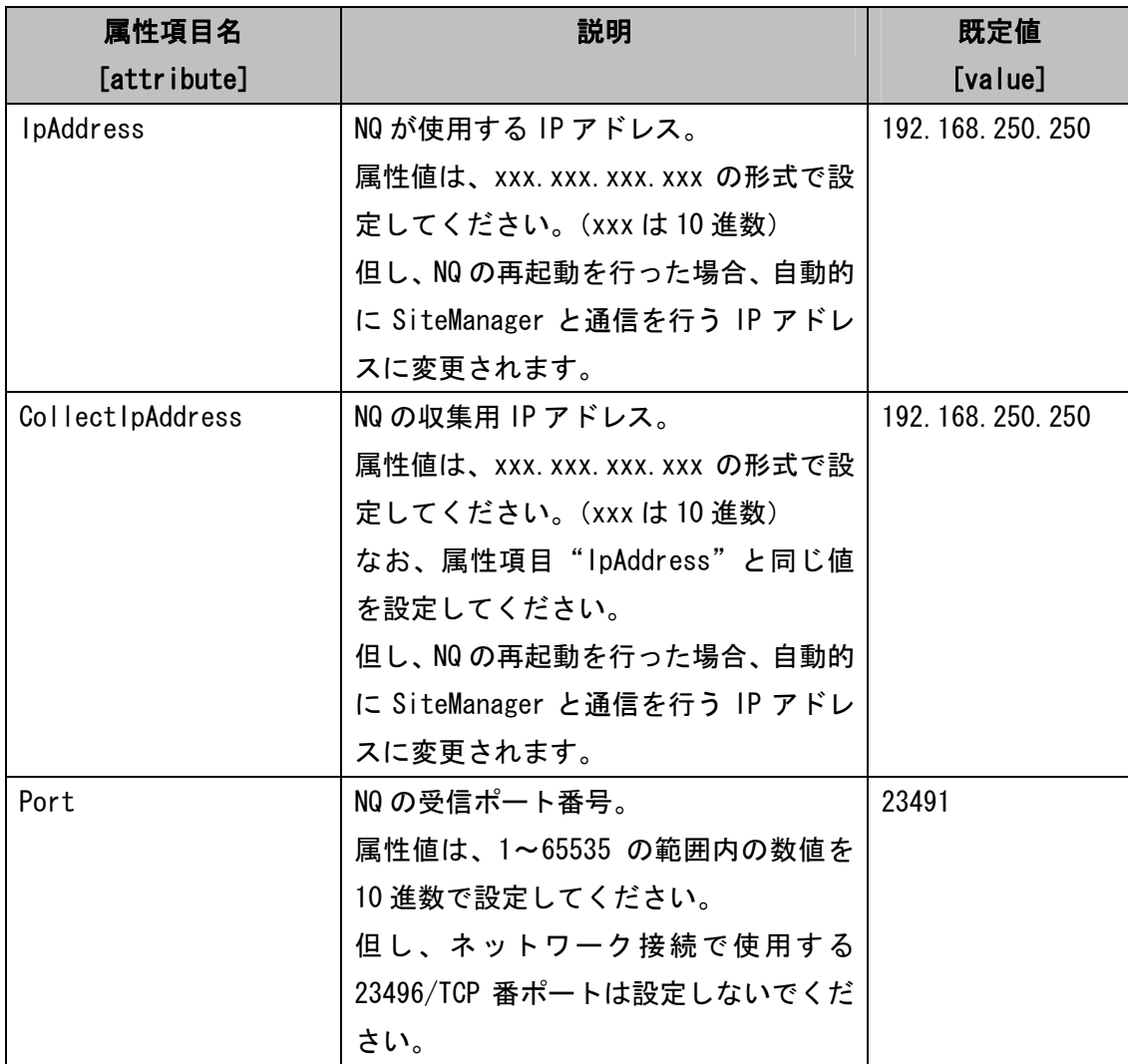

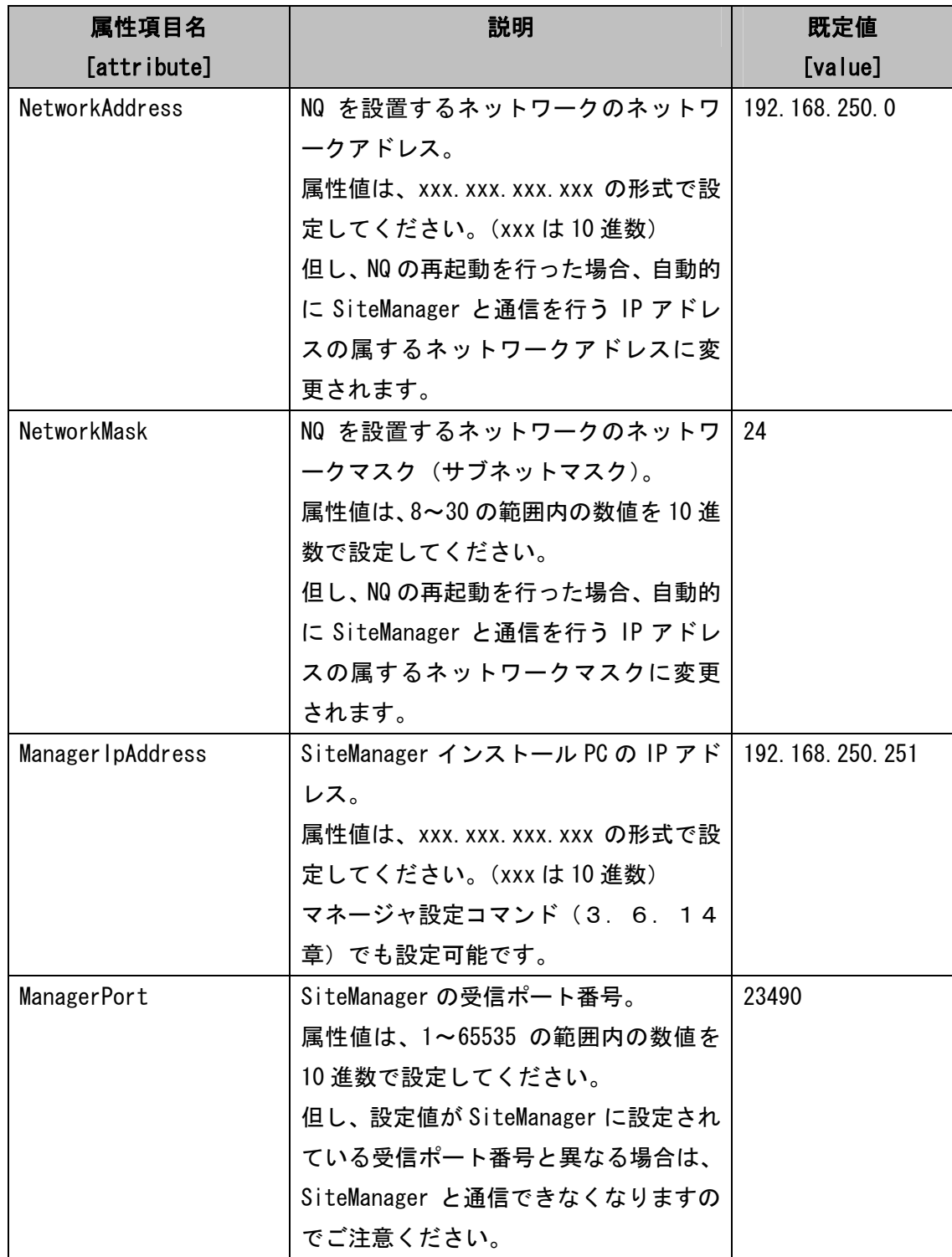

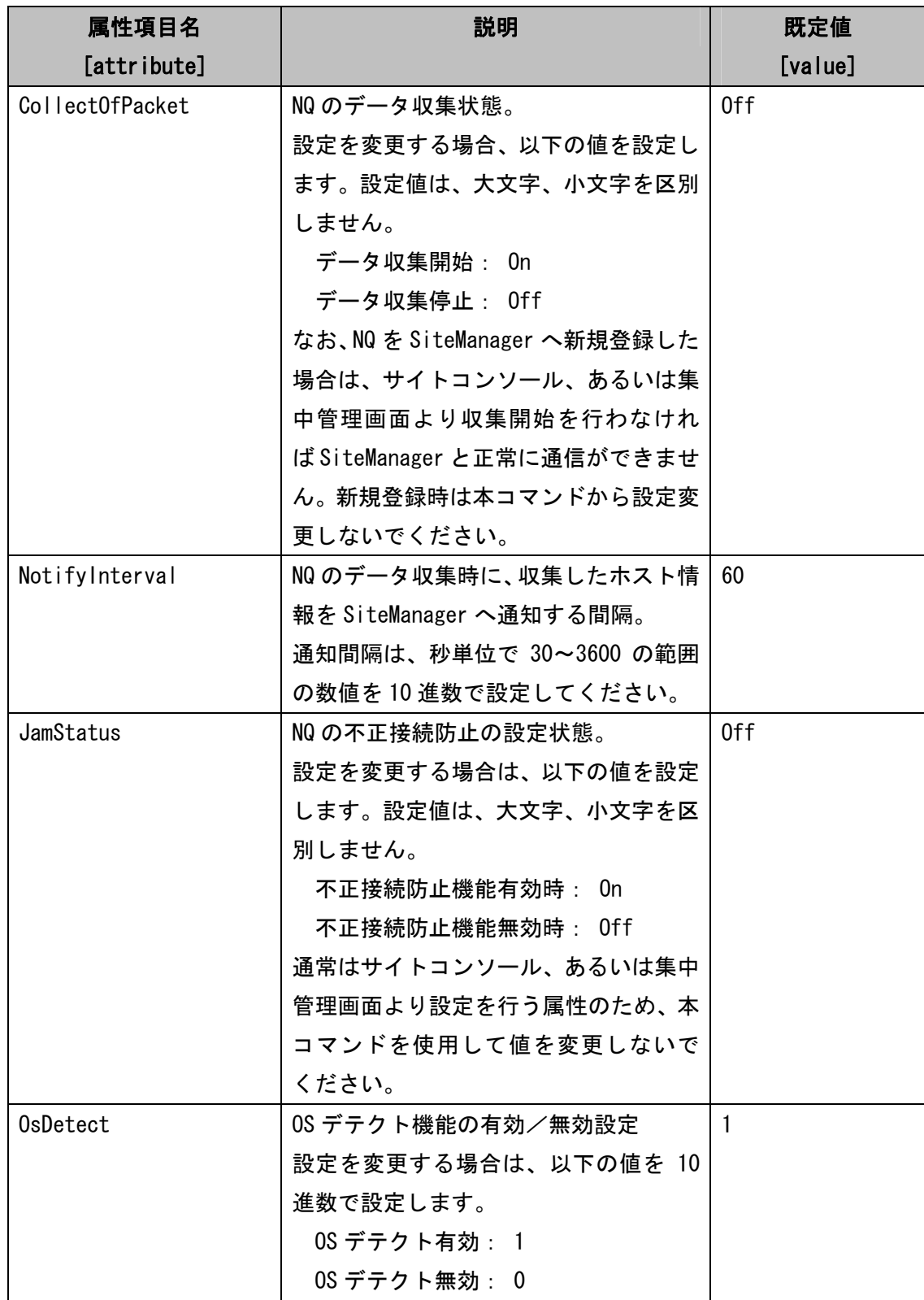

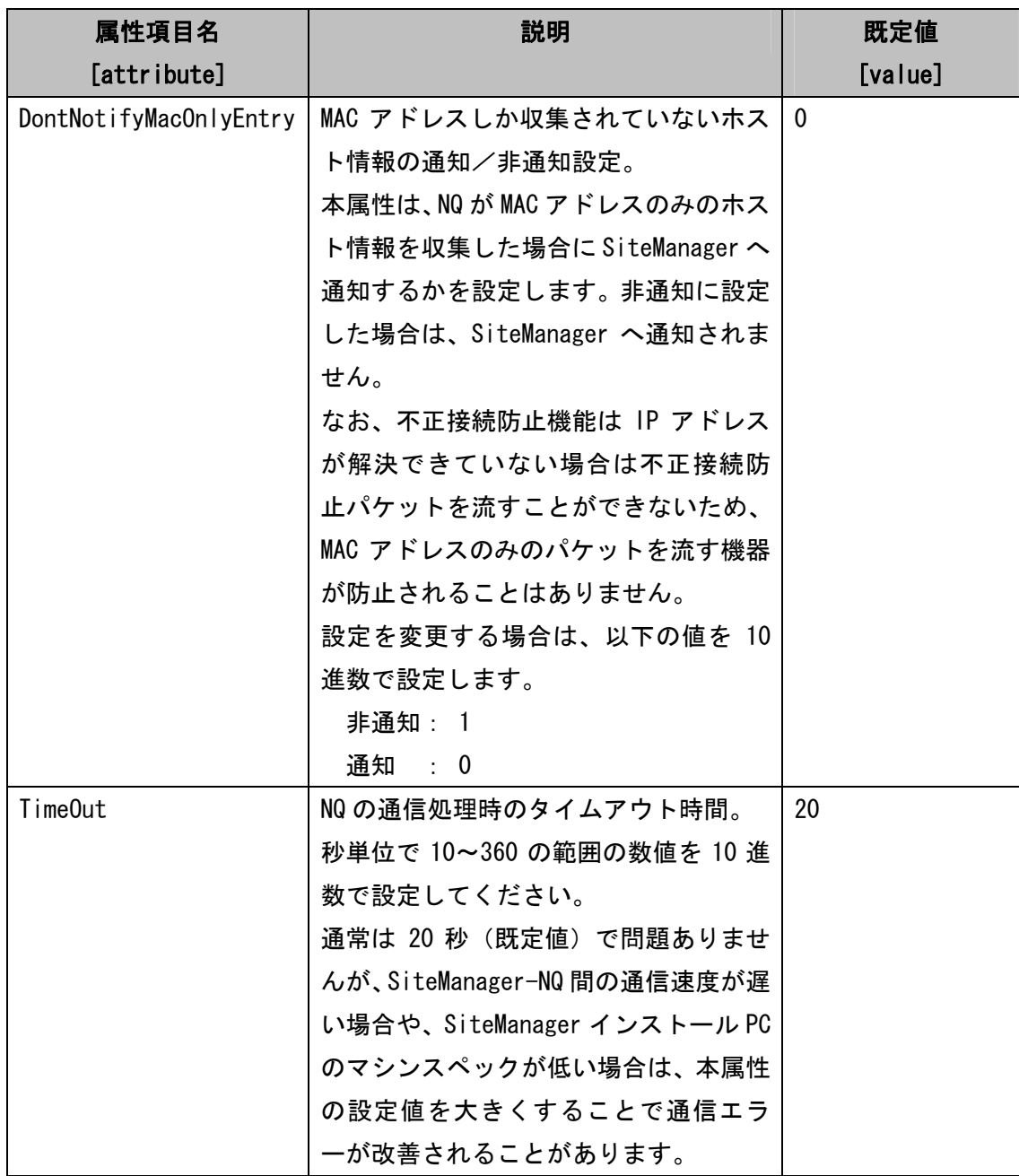

5.制限事項

- ・ NQ30a の初期出荷製品は、電源ケーブル接続による自動起動を行いません。NQ30a が 自動起動しない場合は、電源スイッチを押下してください。機器を停止させる場合 は、以下のいずれかを実行してください。
	- ●シャットダウンコマンド (3.6.17章参照)を実行する
	- ●雷源スイッチを5秒以上押し続ける
	- ●電源ケーブルを抜く
- ・ NQ30b は、電源スイッチがありません。電源ケーブルの接続により、自動起動します。 機器を停止させる場合は、以下のいずれかを実行してください。
	- ●シャットダウンコマンド (3.6.17章参照)を実行する ●雷源ケーブルを抜く
- ・ 初期化コマンド(3.6.16章参照)では一部のネットワーク設定が工場出荷状 態に戻りません。全てのネットワーク設定を変更する場合、下記の項目を参照し、 設定値の変更を行ってください。

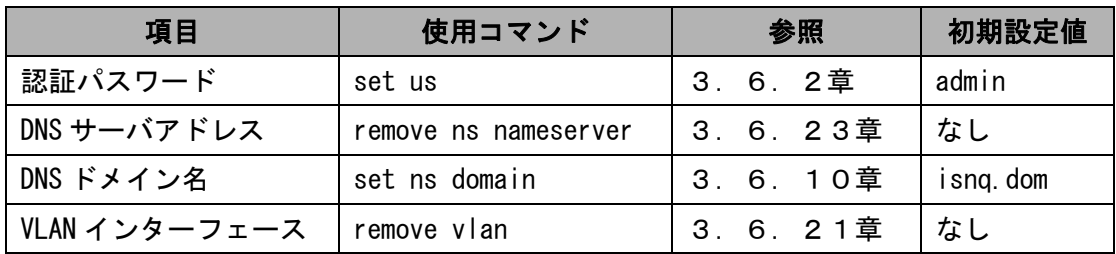

・ NQ では、NetBEUI プロトコルのパケットを解析できません。そのため、SiteManager のホスト一覧上で、NetBEUI フラグのチェックがつきません。また、NetBEUI しか利 用しない端末の検知、防止ができません。

- 6.トラブルシューティング
- 6.1 NQ へのネットワーク接続時に文字が正常に表示されない

telnet を介して NQ に接続した時に、出力文字が正常に表示されない、入力文字が表示 できない場合、以下を確認してください。

■同一の NQ に対して複数のネットワーク接続を行っている場合

同一の NQ に対して複数のネットワーク接続を行っている時に、一部の接続を切断する と、切断処理が正常に終了できない場合があります。切断処理が正常に終了できない 場合に、再び同一 NQ へのネットワーク接続を行っても、正常に表示されなくなること があります。

以下に、コマンドプロンプト使用時に現象が発生した場合の一例を示します。

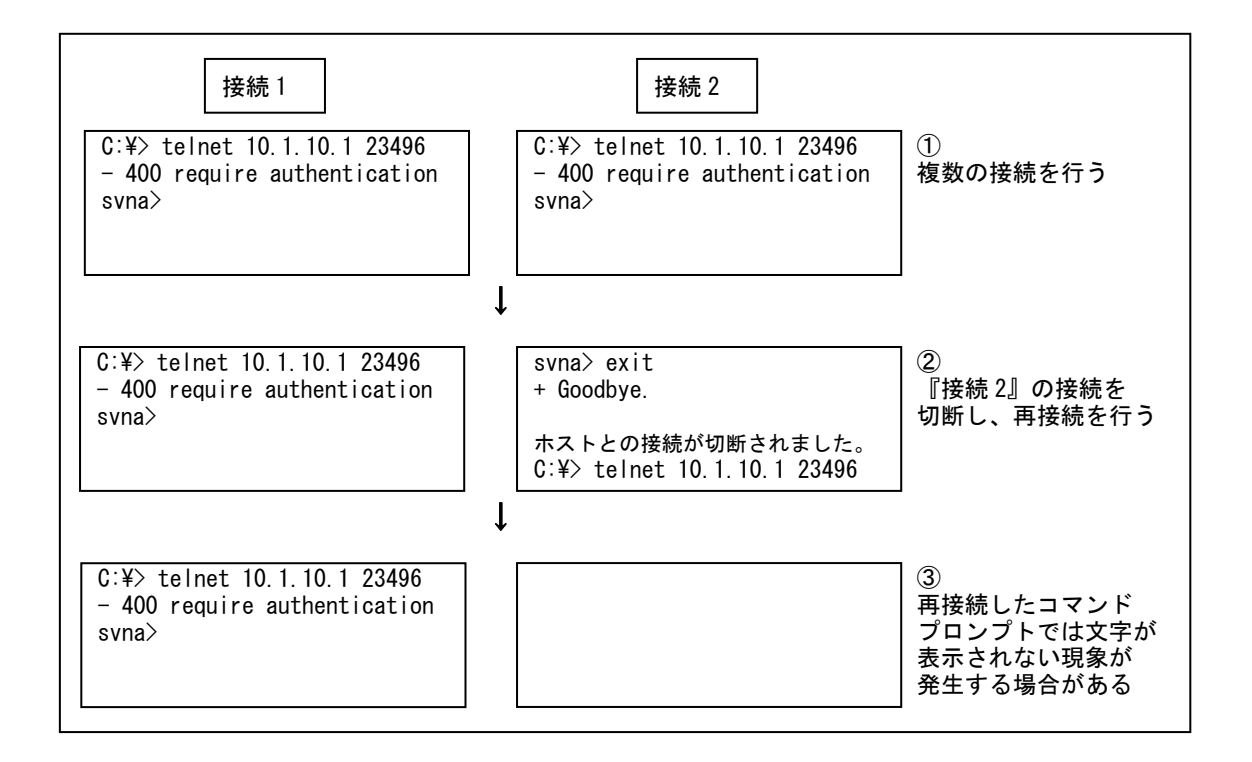

『接続 2』のネットワーク接続を切断後、再接続させるため telnet コマンドを実行し ます(上記②を参照)。しかし、telnet コマンド実行後、『接続 2』にメッセージなど が一切出力されず、文字入力を行っても表示されなくなることがあります(上記③を 参照)。

UL1187-601 上記の例は、同一のコマンドプロンプトを使用した場合となりますが、本現象は『接 続 2』のネットワーク接続を切断後、新規にコマンドプロンプトを起動させ、『接続 3』

PCQ118760131-1

として NQ へ接続しても発生する場合があります。

本現象は、同一 NQ に対する全てのネットワーク接続を切断後、再接続を行うことで解 消できる場合があります。

上記の方法で解消できない場合は、全てのネットワーク接続を切断して一定時間経過 後、再接続を行ってください。一定時間経過後も表示が正常に行われない場合は、NQ の再起動を行ってください。

■NQ に対して単一のネットワーク接続を行っている場合

NQ に対して単一のネットワーク接続を行った際に文字が正常に表示されない場合、タ ーミナルソフトのローカルエコー設定、改行文字の変換設定が関与している可能性が あります。以下は、コマンドプロンプト、および Tera Term での設定方法となります。 他のターミナルソフトを使用する場合は、Tera Term の設定方法を参照し、設定内容を 確認してください。

◆ コマンドプロンプトの場合 コマンドプロンプトの場合、ローカルエコー設定が関与している可能性があります。 以下の手順で telnet クライアント PC の設定を確認/変更してください。

① コマンドプロンプトを起動し、telnet コマンドを入力します。

C:\> telnet インプレート インプレート しゅうしょく しょうしょく しょくしょく Microsoft (R) Windows 2000 (TM) Version 5.00 (Build 2195) Microsoft Telnet クライアントへようこそ Telnet Client Build 5.00.99206.1 エスケープ文字は 'CTRL+]' です Microsoft Telnet>

② display コマンドを使用し、設定を確認します。

Microsoft Telnet> display スペッシュ インスタック おかし 設定確認を行う エスケープ文字は 'CTRL+]' です 自動認証 (NTLM 認証) を使う ローカルエコーを使わない CR と LF を送信します 使用する端末の種類をネゴシエートする 優先する端末の種類は ANSI です

Microsoft Telnet>

③ 入力文字が表示されていない場合は、ローカルエコーをオンにします。

Microsoft Telnet> set local\_echo | ローカルエコーを設定 Microsoft Telnet> display スペッシュ インスタン あたい しょう こうしょう こうしょう しょうかい しょうかい しょうかい しょうかん しょうかい しょうかん しょうかん あんじょう エスケープ文字は 'CTRL+]' です 自動認証 (NTLM 認証) を使う ローカルエコーを使う CR と LF を送信します 使用する端末の種類をネゴシエートする

優先する端末の種類は ANSI です Microsoft Telnet>

※ 上記の設定を行った場合、PC の再起動後も設定が保存されています。

※ ローカルエコーの設定を戻す場合は、以下のコマンドを入力してください。

Microsoft Telnet> unset local\_echo

④ telnet を終了します。

Microsoft Telnet> quit

◆ Tera Term の場合

Tera Term の場合、ローカルエコー設定、改行文字の変換設定が関与している可能性 があります。以下の手順で telnet クライアント PC の設定を確認/変更してくださ い。

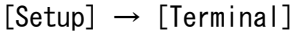

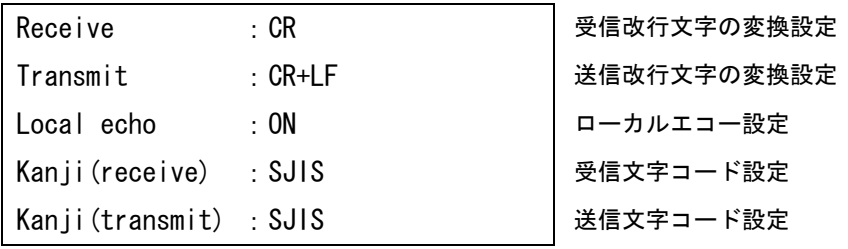

6.2 USB メモリを使用したセットアップに失敗する

USB メモリを使用したセットアップを行っても SiteManager-NQ 間の通信が正常に行えな い場合、NQ が USB メモリを認識できていない、あるいは設定ファイルに記載された認証 パスワードが間違っている可能性があります。USB メモリの認識状態、および認証パス ワードエラーを判断するには、以下を確認してください。

NQ 起動時に USB メモリを認識した場合は、USB メモリのルートフォルダに以下のファイ ルが作成されます。

[ファイル名]

svconflog.txt (全て半角小文字)

[ファイル内詳細]

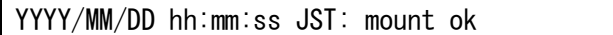

[内容]

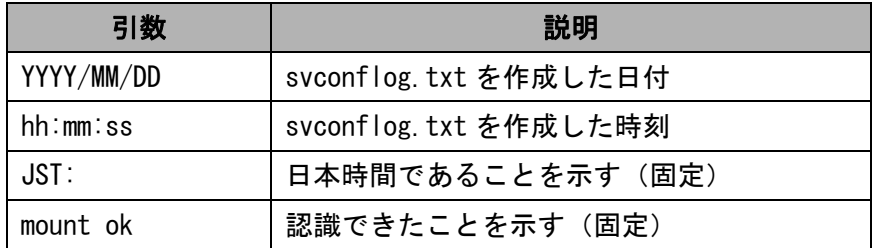

[注意]

USB メモリ内に同一ファイル名があった場合は既存ファイルを削除し、新規作成します。

本ファイルが存在しない場合、もしくはファイル内の日付や時刻が古い場合、NQ と USB メモリの相性によって USB メモリが認識できていない可能性があります。2.2.1 章のセットアップ手順を実行しても認識できない場合は、USB メモリを変更して実施し てください。

また、USB メモリの設定ファイル読み込み時に認証パスワードに関するエラーが発生し た場合、本ファイルに以下のエラーログを出力します。エラーログ出力時は、2.2. 3章、2.2.4章を参照し、設定ファイルの確認を行ってください。

[認証パスワード未記入]

YYYY/MM/DD hh:mm:ss JST: no password

[認証パスワードによる認証失敗]

YYYY/MM/DD hh:mm:ss JST: password error

なお、本ファイルは USB メモリの認識、および認証パスワードエラーのみ記述します。 本ファイルの作成/更新によって、設定ファイルの反映が正常に行われたことを判断 することはできませんのでご注意ください。

6.3 NQ にネットワーク設定が正常に反映されたか確認できない

2章を参照して NQ の設定を行った場合、SiteManager インストール PC と正常に通信可 能で、SiteManager サービスが起動していれば、SiteManager インストール PC 上のサイ トコンソールにエージェントアイコンが表示されます。

サイトコンソールに表示されない場合や SiteManager サービスが起動していない場合、 下記の例を参照して NQ の設定状態を確認してください。

※ 以下の手順は、NQ に設定されている IP アドレスを把握していることを前提として います。NQ の IP アドレスが分からない場合はネットワーク接続を行うことができ ないため、2.2章を参照して USB メモリによる設定変更を行ってください。

① NQ を起動する

NQ 筐体へ、ネットワークに接続された LAN ケーブル、電源ケーブルを接続して ください。接続完了後、電源ケーブルをコンセントへ差し込むことにより、自動 起動します。

但し、NQ30a の初期出荷製品は、電源ケーブル接続による自動起動を行いません。 NQ30a が自動起動しない場合、電源スイッチを押下して起動してください。起動 状態は、電源ランプの点灯状態から確認してください。

② telnet クライアント PC を用意する

NQ へ telnet を介してネットワーク接続を行う PC を用意し、ping コマンドなど を使用して NQ との通信状態を確認してください。

[実行例]

 $C:\n\\$  ping 192.168.250.250  $(\%)$ 

※ 斜体部分は NQ に設定されている IP アドレス、あるいは IP アドレスに割り当てら れているホスト名を設定してください。

NQ と通信できない場合、NQ に設定されているネットワークと接続できるよう、 telnet クライアント PC のネットワーク設定を変更してください。

③ NQ にネットワーク接続する

3.2章を参照し、telnet クライアント PC から NQ へネットワーク接続を行っ てください。

④ 各種設定を確認する

NQ へ接続後、下記の例を参考に設定状態を確認してください。

[実行例]

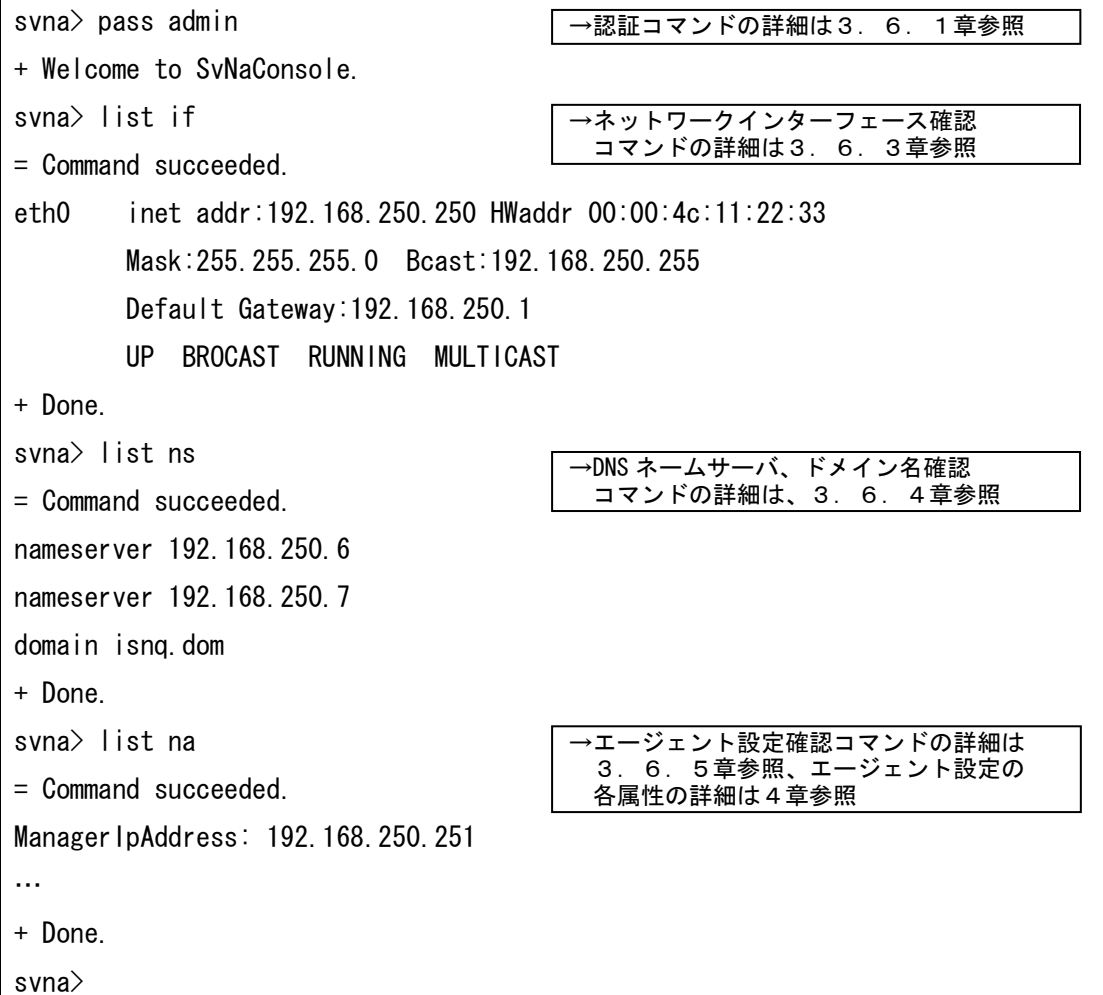

6.4 SiteManager インストール PC、または NQ を不正接続防止してしまった

SiteManager インストール PC や NQ を不正接続防止した場合は、SiteManager-NQ 間の通 信が正常に行えなくなり、各種操作が行えなくなります。不正接続防止機能を強制的に 停止させたい場合は、下記の手順を実施してください。

① NQ を停止する

NQ の電源ケーブルを抜いて、電源を停止してください。NQ30a の場合は電源スイ ッチの長押しでも電源を停止させることができます。

② SiteManager サービスを停止する NQ の接続先に設定されている SiteManager サービスを停止してください。サー ビスの停止手順は以下の通りです。 Windows の[スタート]ボタン → コントロール パネル → 管理ツール → サー ビス → [SecureVisor SiteManager]を選択し、サービスを停止する。

③ SiteManager の管理するエージェント設定を変更する SiteManager が保持している NQ のオブジェクトファイルを編集し、不正接続防 止機能が無効となるよう設定します。 NQ のオブジェクトファイルは下記の場所にあります。

C:\Program Files\SecureVisor\SiteManager\Data\AgentList\xxxx\attribute.dat ※ xxxx は、NQ のエージェント名を示します。

attribute.dat ファイルをメモ帳などのエディタで開き、不正接続防止機能 (JamStatus)の属性を以下のように変更してください。

JamStatus: On  $\perp$ JamStatus: Off

※ SiteManager のオブジェクトファイルは、文字コードを Shift-JIS、改行コー ドを<CR>+<LF>で作成されています。使用するテキストエディタの設定を確認 の上、編集、保存を行ってください。なお、Windows 標準のメモ帳は前述の 設定を満たしているため、問題なく使用できます。

④ SiteManager のサービスを開始する

NQ の接続先に設定されている SiteManager サービスを開始してください。サー ビスの開始手順は以下の通りです。

Windows の「スタート]ボタン → コントロール パネル → 管理ツール → サー ビス → [SecureVisor SiteManager]を選択し、サービスを開始する。

#### ⑤ NQ の不正接続防止機能変更ファイルを作成する

NQ に設定されている不正接続防止機能を停止させるため、USB メモリのルートフ ォルダに以下のファイルを作成します。

[ファイル名]

svconfig.bat (全て半角小文字)

[設定内容]

pass admin → 認証コマンド(3.6.1章参照)を記述してください。 set na JamStatus Off | → 不正接続防止機能を Off に設定します。

[注意事項]

- ・svconfig.bat を USB メモリのルートフォルダに作成する際に、設定ファイル (svconfig.txt)がルートフォルダにあれば削除してください。設定ファイル が存在する場合、防止機能変更ファイルが認識されません。
- ・svconfig.bat は、全て半角文字で作成してください。
- ・svconfig.bat で使用可能な文字コードは、Shift-JIS、および EUC です。ま た、使用可能な改行コードは、<CR>+<LF>、および<LF>です。使用するテキス トエディタの設定を確認の上、作成してください。なお、Windows 標準のメ モ帳は前述の設定を満たしているため、問題なく使用できます。
- ・[設定内容]で指定された記述以外は行わないでください。指定以外の記述を 行われた場合はサポート対象外となります。

⑥ NQ を起動する

NQ 筐体へ、svconfig.bat を保存した USB メモリ、ネットワークに接続された LAN ケーブル、電源ケーブルが接続されていることを確認してください。接続確認後、 電源ケーブルをコンセントへ差し込むことにより、自動起動します。
但し、NQ30a の初期出荷製品は、電源ケーブル接続による自動起動を行いません。 NQ30a が自動起動しない場合、電源スイッチを押下してください。起動状態は、 電源ランプの点灯状態から確認してください。

上記手順実行後、NQ は起動時に SiteManager へ接続することで設定内容が同期され、不 正接続防止機能が無効となります。

不正接続防止機能を再度有効とする場合、ホスト一覧を使用し、ネットワークへの接続 を許可する機器が全て接続許可状態になっていることを確認してから設定してください。 6.5 現在の NQ のバージョンが分からない

NQ のバージョンは、SiteManager インストール PC から確認することができます。確認手 順は、下記の通りです。

■NO 単位で確認する場合

1. SiteManager インストール PC で、サイトコンソールを起動します。サイトコンソー ルの起動方法は、以下を参照してください。

Windows の[スタート]ボタン → (すべての)プログラム → SecureVisor →サイトコンソール

- 2. サイトコンソールでエージェントのプロパティを選択し、エージェント設定ダイア ログを起動させ、[バージョン情報]を確認してください。エージェントのプロパテ ィ選択方法は、以下のいずれかを参照してください。
	- ・バージョン確認対象の NQ のエージェントアイコン上で、マウスの右ボタンを 押下してポップアップメニューを表示させ、[プロパティ(P)…]を選択する。
	- ・バージョン確認対象の NQ のエージェントアイコン上で、マウスの左ボタンを 押下して選択する。選択後は、以下のいずれかを実行してください。
		- ●メニューバーより[ファイル(F)] → [プロパティ(P)…]を選択する
		- ●ツールバーの左から 2 番目の[プロパティ]ボタンを押下する
		- ●エージェントアイコン上でマウスの左ボタンをダブルクリックする

■複数の NQ をまとめて確認する場合

- 1. SiteManager インストール PC で、サイトコンソールを起動します。サイトコンソー ルの起動方法は、上記の「■NQ 単位で確認する場合」の 1. を参照してください。
- 2. サイトコンソールのメニューバーより[ツール(T)] → [エージェント情報一覧 (T)…]を選択する。エージェント情報一覧ダイアログが表示され、SiteManager が管 理しているエージェントの IP アドレス、バージョン情報などを一括で確認すること ができます。

7.その他

## 7.1 SecureVisor の最新情報

SecureVisor に関する最新情報は、下記のウェブサイトを参照してください。

http://www.sw.nec.co.jp/middle/WebSAM/products/SecureVisor/

~ 以上 ~

UL1187-601 PCQ118760131-1